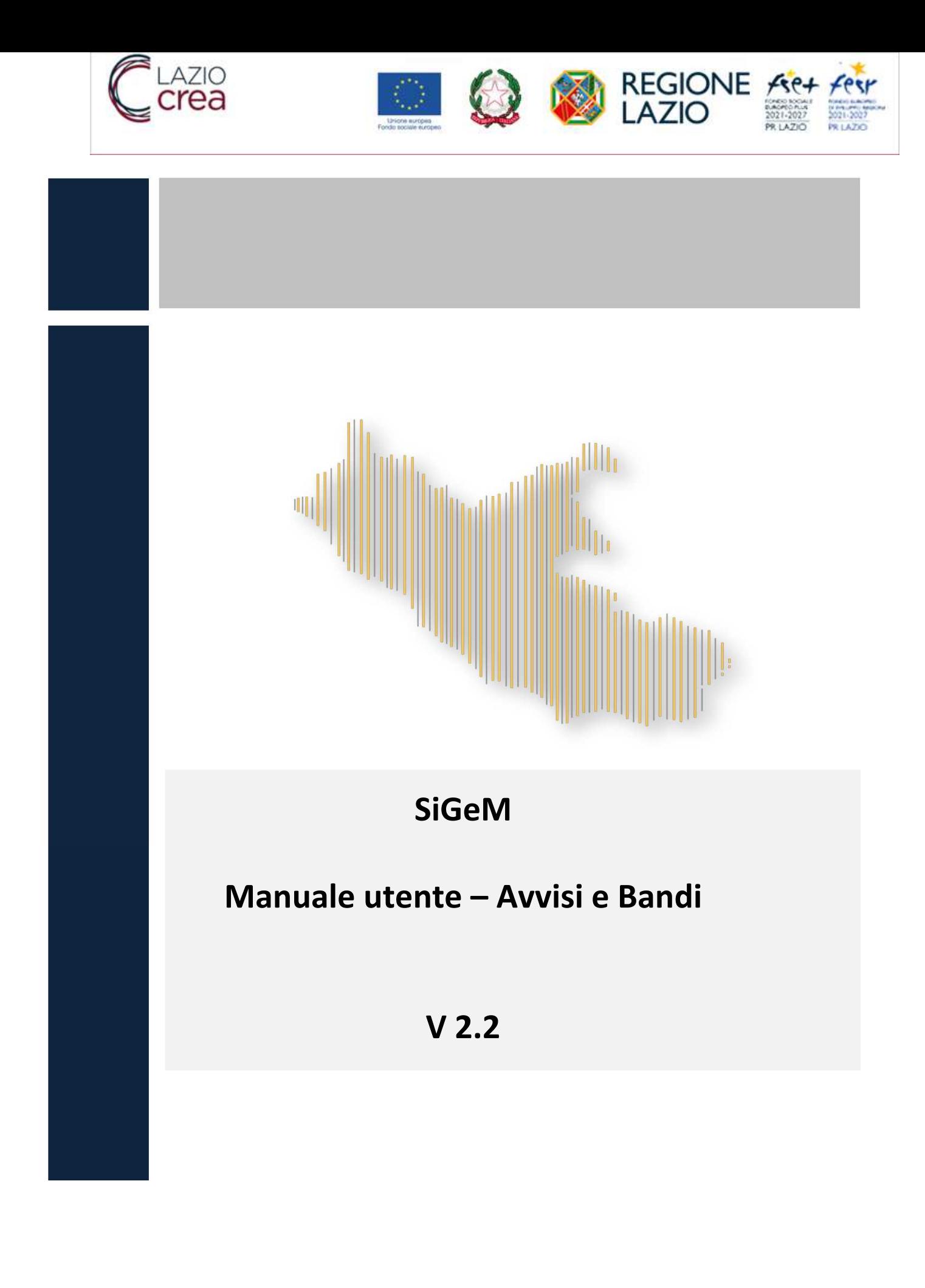

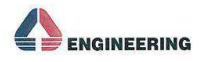

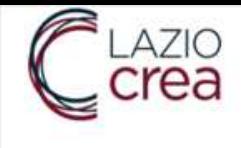

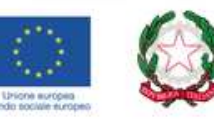

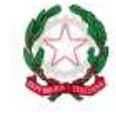

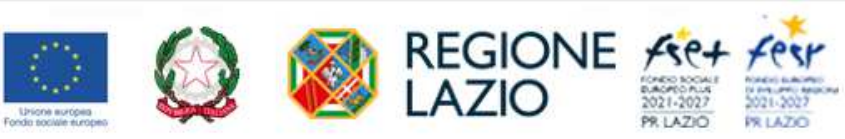

# **Sommario**

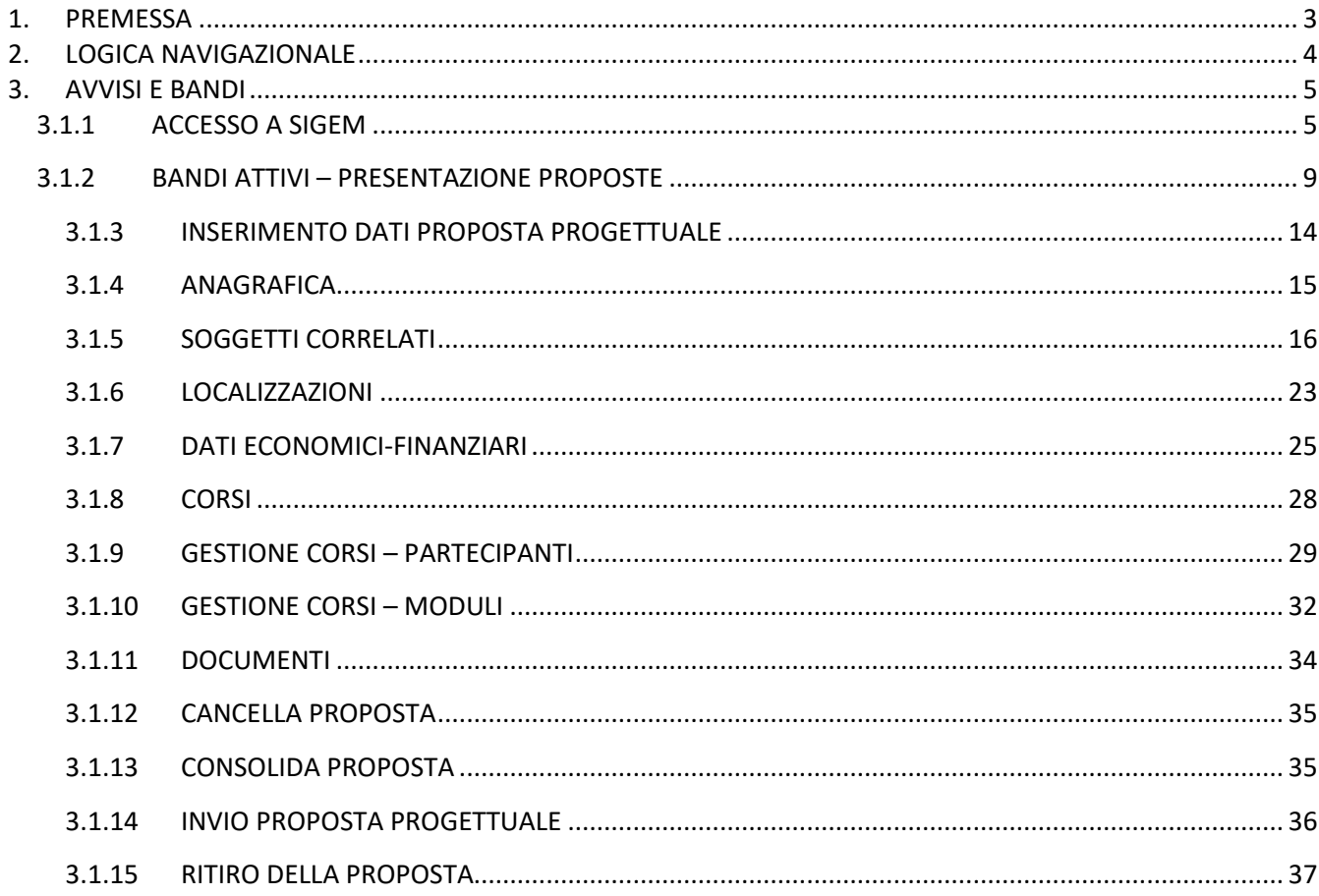

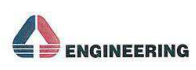

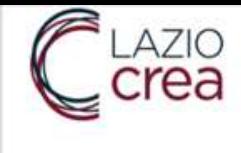

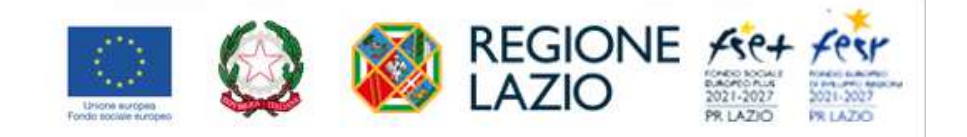

# **1. PREMESSA**

Questo manuale descrive le funzionalità dei moduli del SIGEM relativi alla sezione 'Avvisi e Bandi' e sarà aggiornato ed allineato all'evoluzione dell'applicativo.

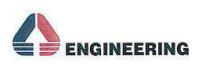

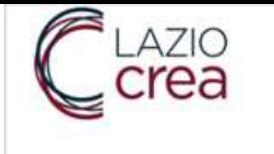

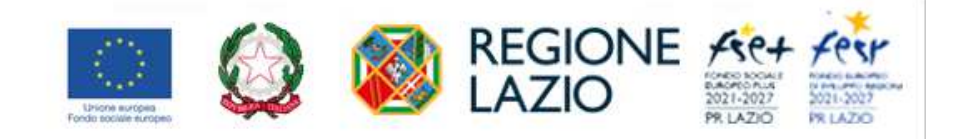

# **2. LOGICA NAVIGAZIONALE**

La logica navigazionale secondo cui è stato sviluppato SIGEM si pone come obiettivo di consentire all'utente, in ogni momento e in ogni pagina di sistema, di sapere quali sono le azioni possibili e come gestire una specifica funzionalità.

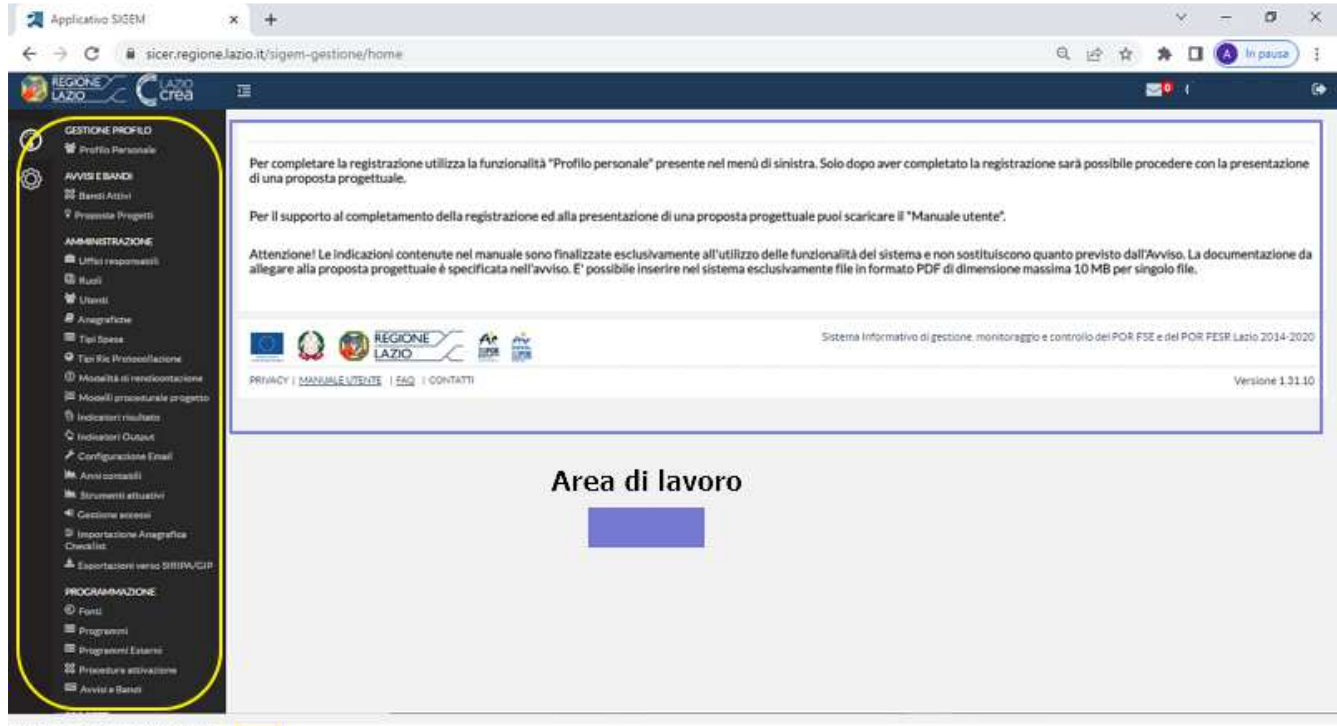

Menu Verticale

Il menu verticale, a sinistra, consente l'accesso alle funzionalità delle specifiche sezioni. L'area di lavoro, al centro, contiene le schermate applicative per l'inserimento dei dati e delle informazioni necessarie per la presentazione delle proposte. Le voci di menu disponibili dipendono dal ruolo attribuito all'utente.

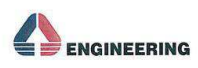

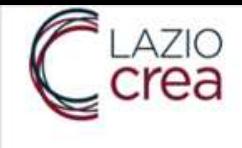

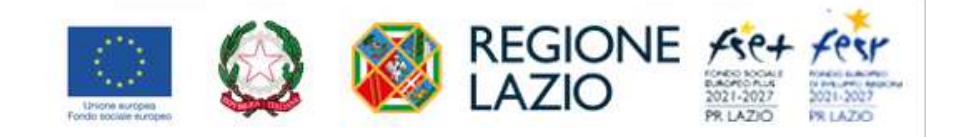

# **3. AVVISI E BANDI**

Attraverso il Modulo "Avvisi & Bandi" il soggetto proponente/beneficiario può:

- Consultare la sezione pubblica "Bandi Attivi";
- Presentare richieste di finanziamento (progetti), compilando i form progettuali on-line;
- Consultare lo stato delle richieste (ad es. In Bozza, Cancellata, Consolidata, Presentata, Ritirata ).

### **3.1.1 ACCESSO A SIGEM**

L'accesso a SIGEM avviene dalla pagina di benvenuto del sistema, all'indirizzo https://sicer.regione.lazio.it/sigem-gestione/ cliccando sul pulsante "Fondo FSE"

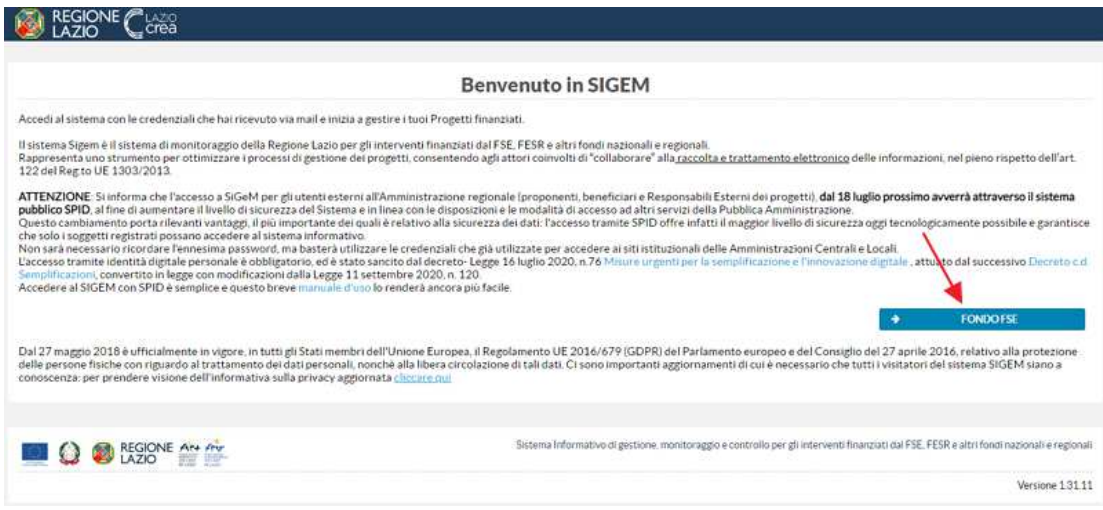

Si viene indirizzati ad una nuova pagina da cui potersi autenticare tramite le credenziali SPID.

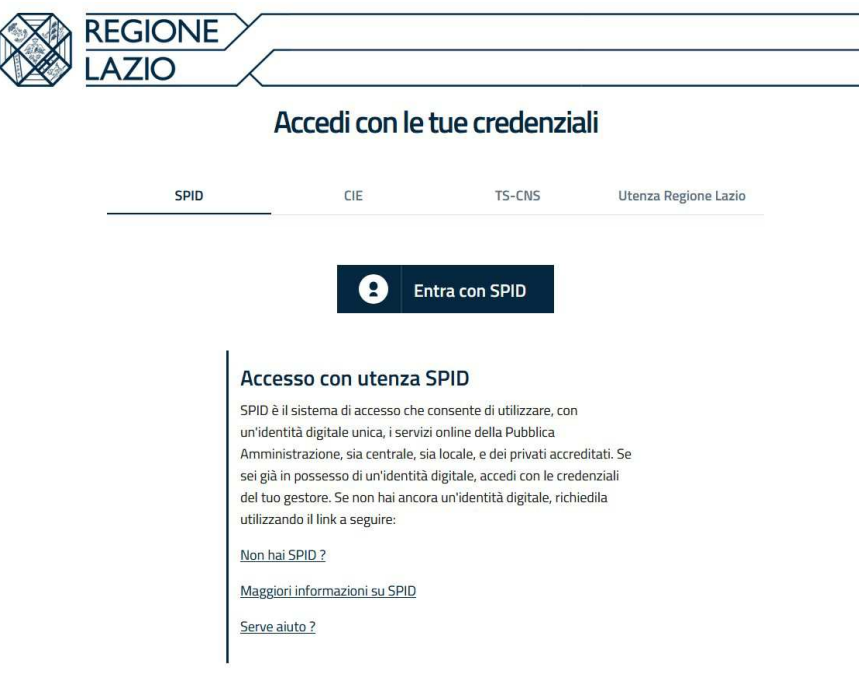

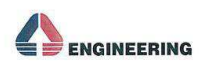

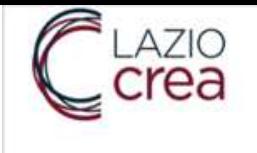

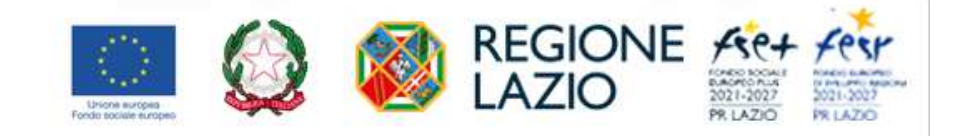

Cliccando sul pulsante "Entra con SPID" verrà mostrata la form seguente

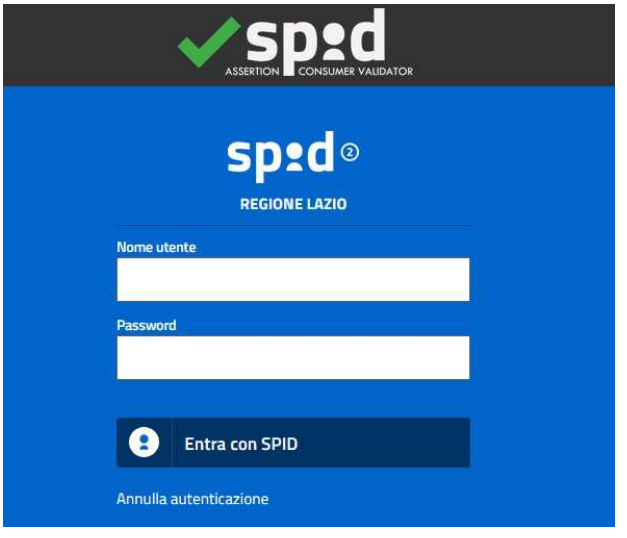

in cui l'utente dovrà inserire le credenziali di SPID in proprio possesso:

- Nome utente
- Password

Qualora l'utenza sia già registrata in SIGeM, una volta validate le credenziali SPID si potrà accedere all'area riservata del SIGEM ed effettuare tutte le operazioni previste in base al proprio profilo.

Qualora l'utenza, autenticata tramite SPID, non risulti registrata sul sistema SIGEM, si verrà indirizzati alla pagina seguente.

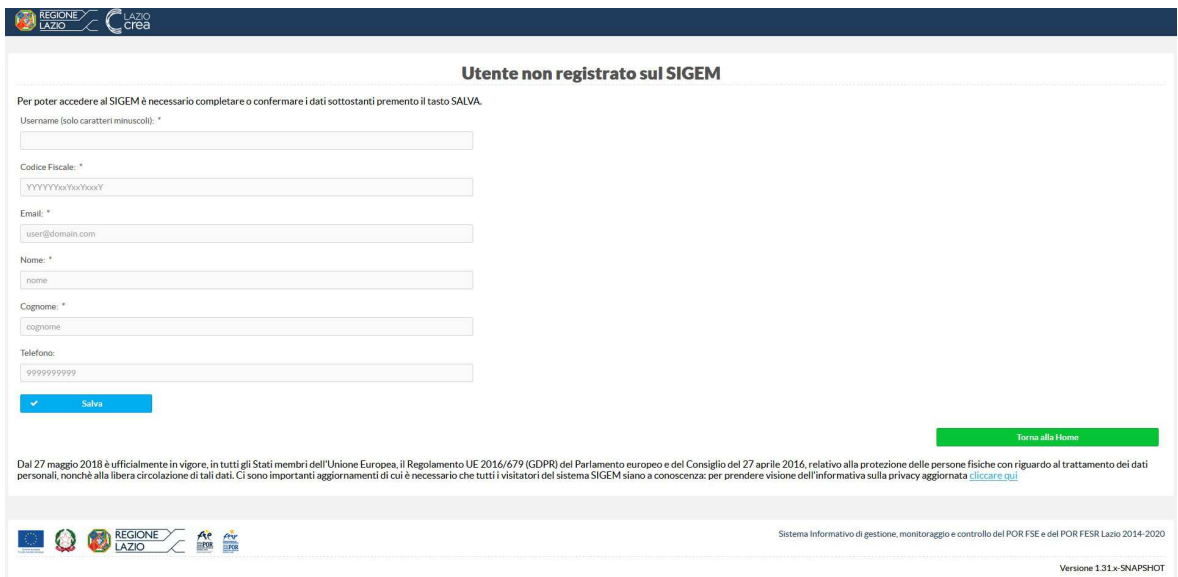

in cui viene richiesto di inserire i propri dati o confermare quelli presenti (forniti in fase di presentazione della domanda per la richiesta delle credenziali SPID), in modo da registrare l'utenza sul SIGEM.

Una volta salvati i dati richiesti, il sistema consentirà l'accesso all'area riservata del SIGEM, da cui sarà possibile completare il profilo personale.

Qualora non già presente, l'utente deve inserire la residenza, compilando i seguenti dati:

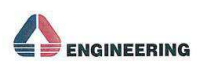

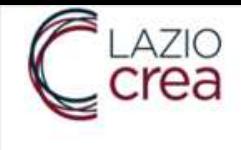

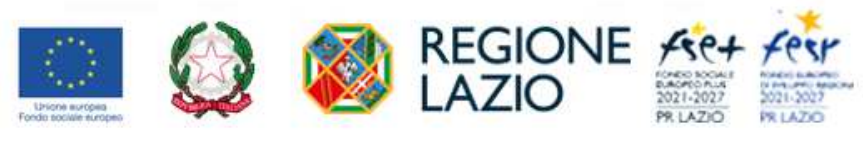

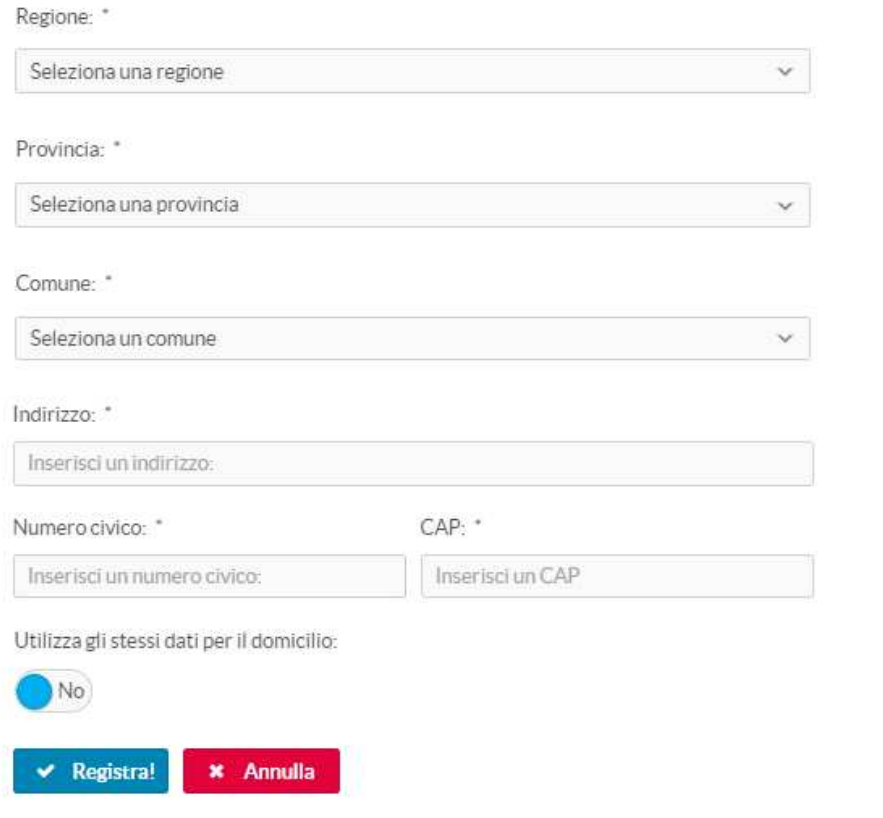

E' possibile utilizzare gli stessi dati della residenza anche per il domicilio impostando il check box a 'SI'.

Occorre inserire anche il luogo di nascita, inserendo i seguenti dati:

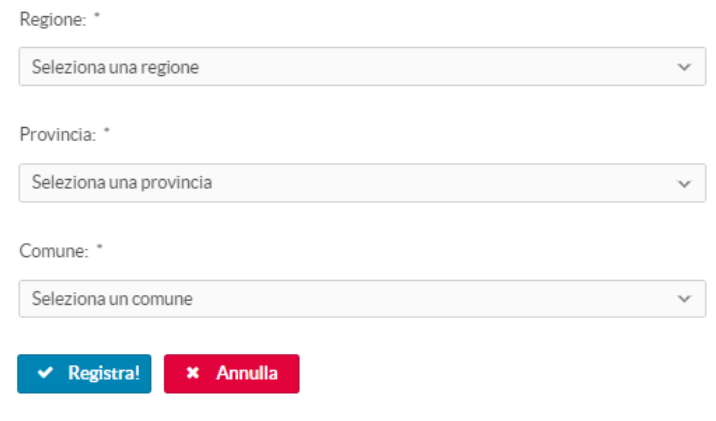

Terminato l'inserimento si potrà concludere la registrazione cliccando sul tasto funzione "Completa la Registrazione".

Il sistema confermerà all'utente la corretta registrazione attraverso un messaggio a video.

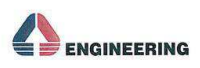

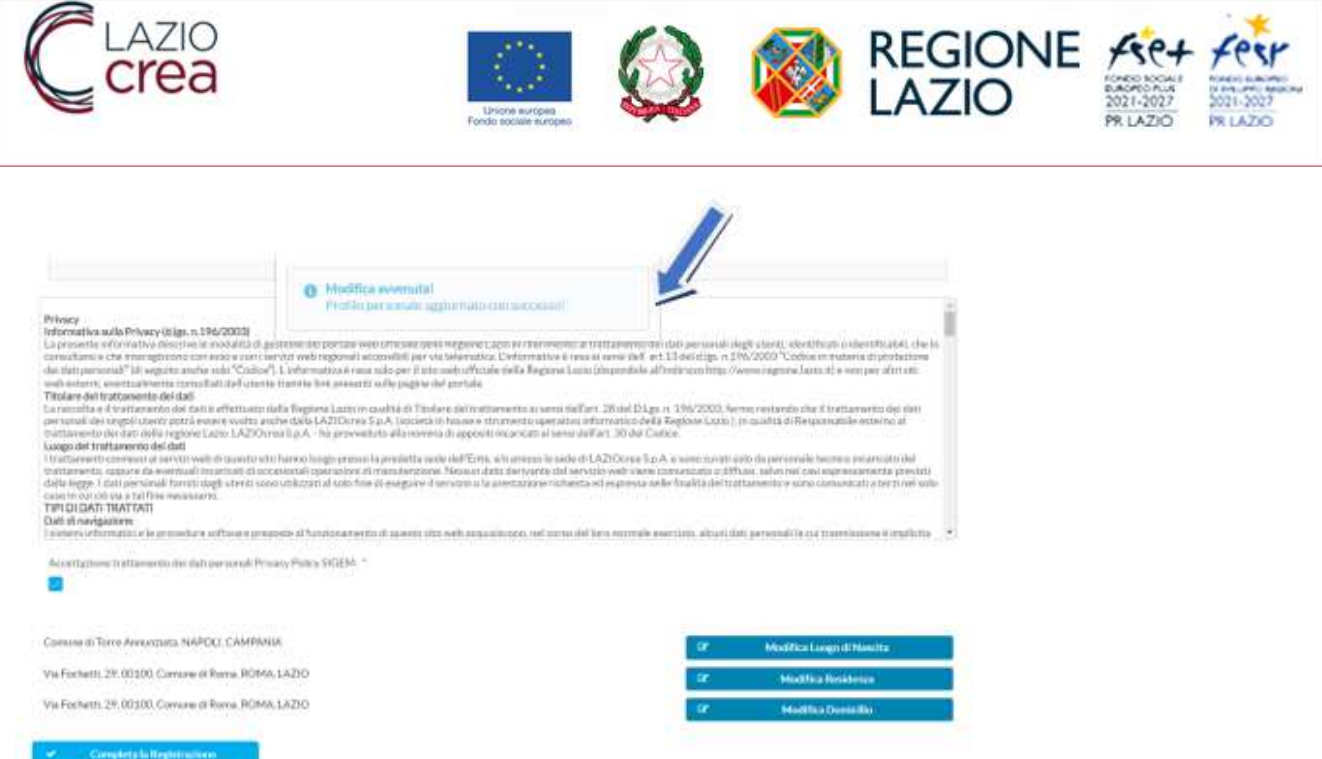

L'utente dovrà inoltre caricare a sistema il proprio documento di riconoscimento in un unico file pdf di dimensioni massime di 10 MB e inserire alcuni dati obbligatori relativi al documento che sta caricando. Dopo Aver selezionato il pulsante "Salva dati Documento" l'utente dovrà scaricare il documento generato dal sistema che, una volta firmato, dovrà essere caricato a sistema.

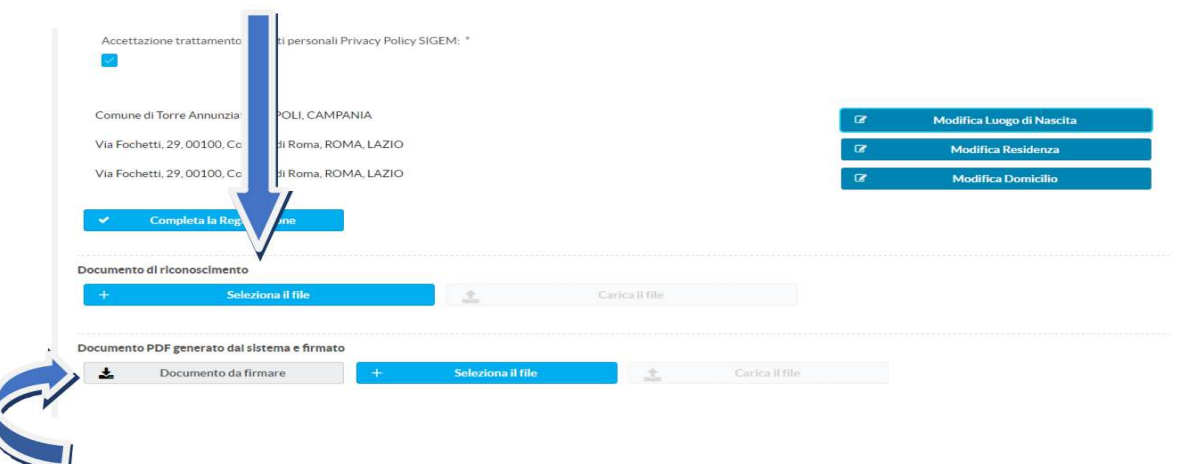

Dopo di ciò sarà possibile accedere alla sezione di menù denominata "Avvisi e Bandi".

In tale sezione è possibile consultare i vari avvisi attivi e presentare eventuali proposte progettuali. Nella voce di menu Proposte progetti, l'utente può consultare l'elenco di tutte le proposte inserite con il relativo stato di avanzamento.

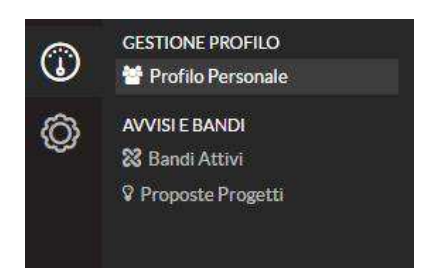

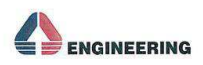

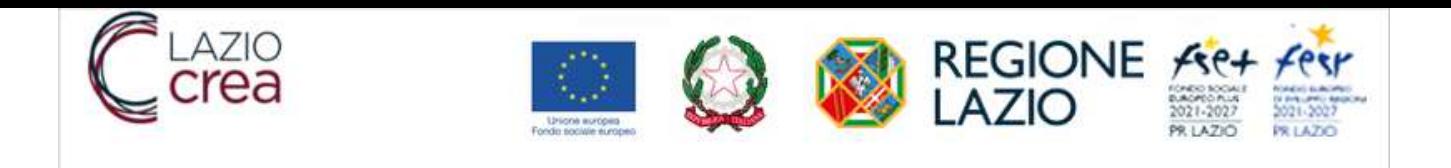

### **3.1.2 BANDI ATTIVI – PRESENTAZIONE PROPOSTE**

Selezionando la voce di menu "Bandi Attivi" dal menù "Avvisi e Bandi" l'utente potrà consultare uno dei Bandi attivi presenti nell'elenco e presentare una proposta progettuale.

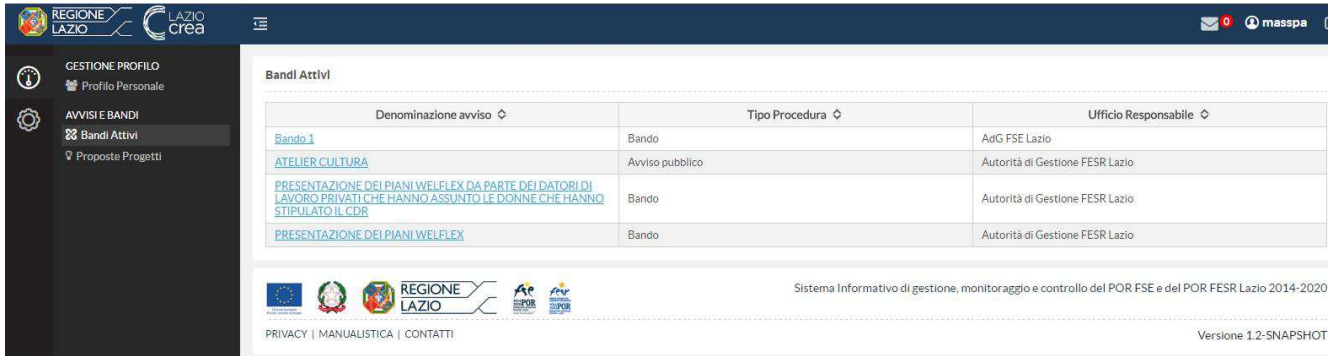

Accedendo ad un bando attivo il sistema riepilogherà i dati generali dell'avviso.

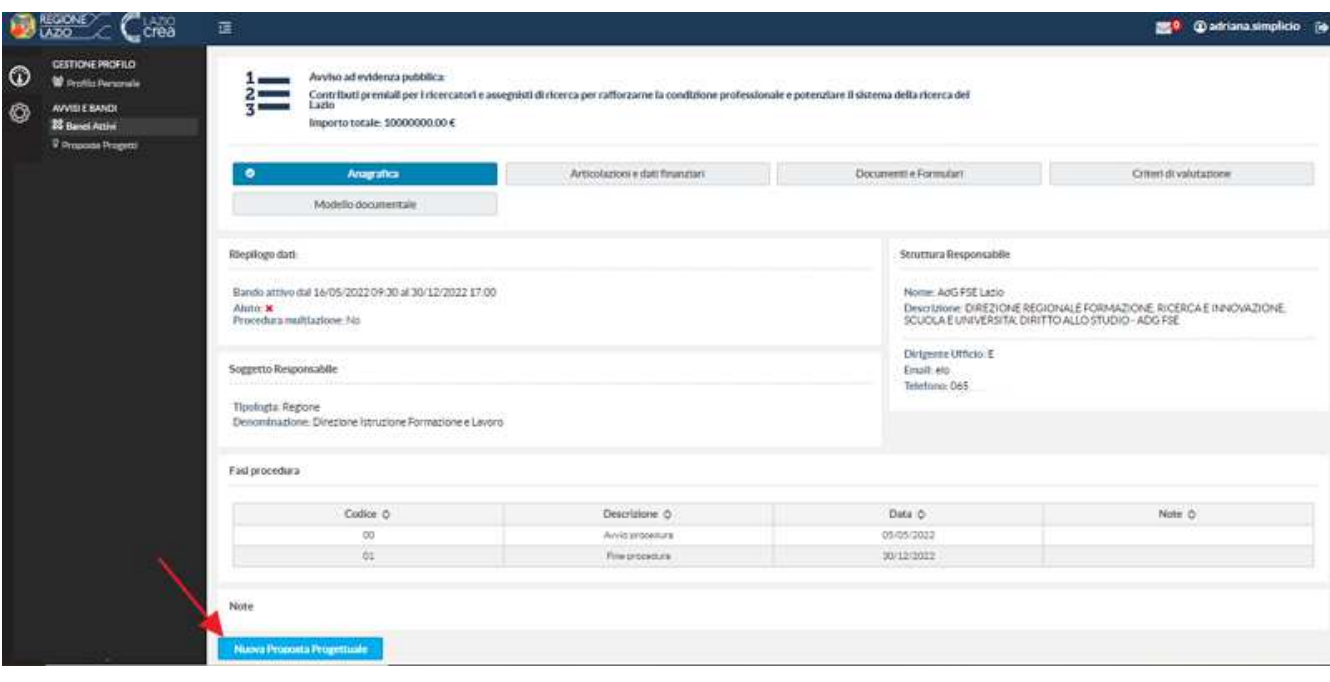

Attraverso il tasto funzionale "Nuova Proposta Progettuale" potrà presentare la propria proposta.

Il sistema presenterà all'utente una maschera di inserimento dati, chiedendo la compilazione dei campi obbligatori relativi al "Titolo", "Sintesi Progetto", "Natura Cup", "Tipologia Cup", "Modalità Attuazione", "Modalità Rendicontazione", "Tipologia Aiuto" e "Linea intervento" (qualora il bando la preveda).

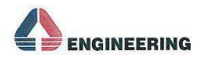

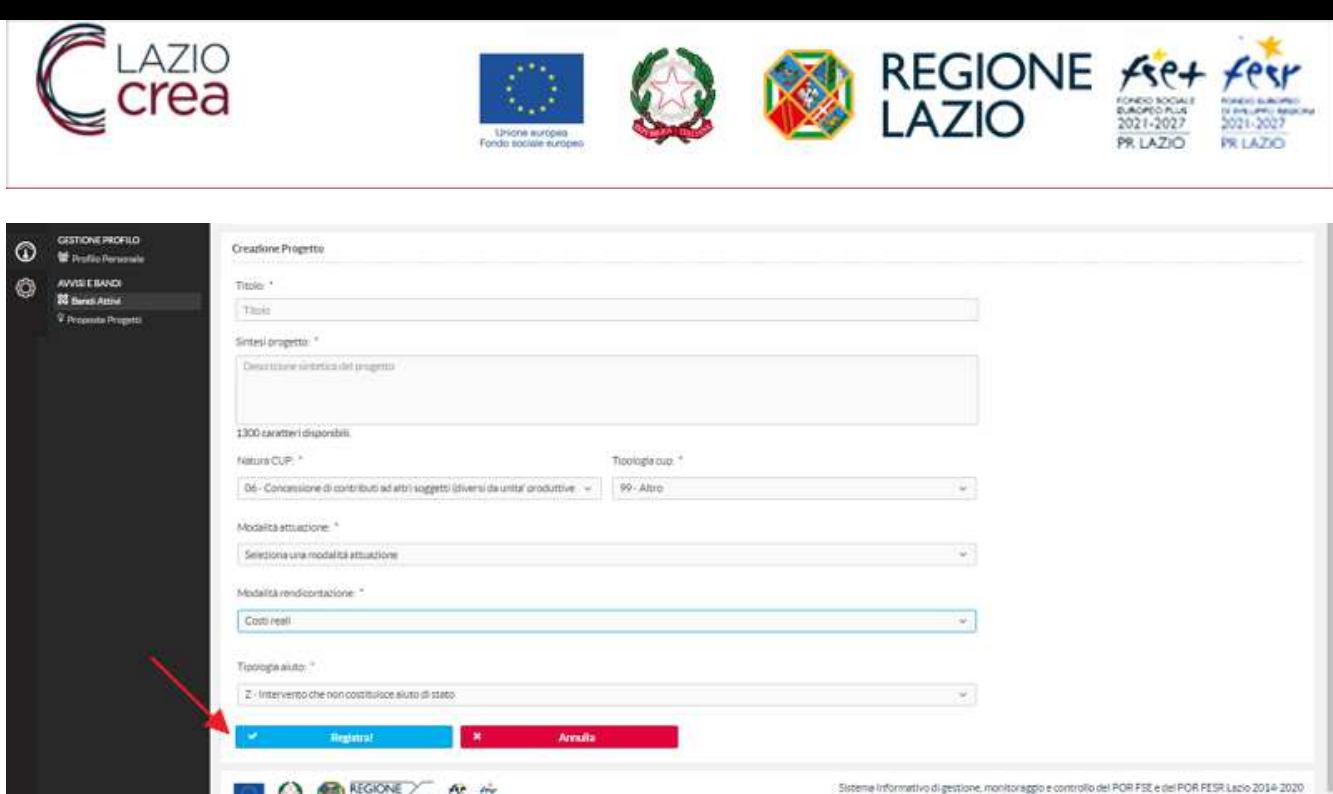

Una volta inseriti i dati, cliccando sul pulsante "Registra" il sistema SIGEM presenta un messaggio a video della corretta Registrazione della proposta e visualizza la pagina con i dati del progetto.

**DO SECOND A SECOND A SECOND A SECOND ACTION** 

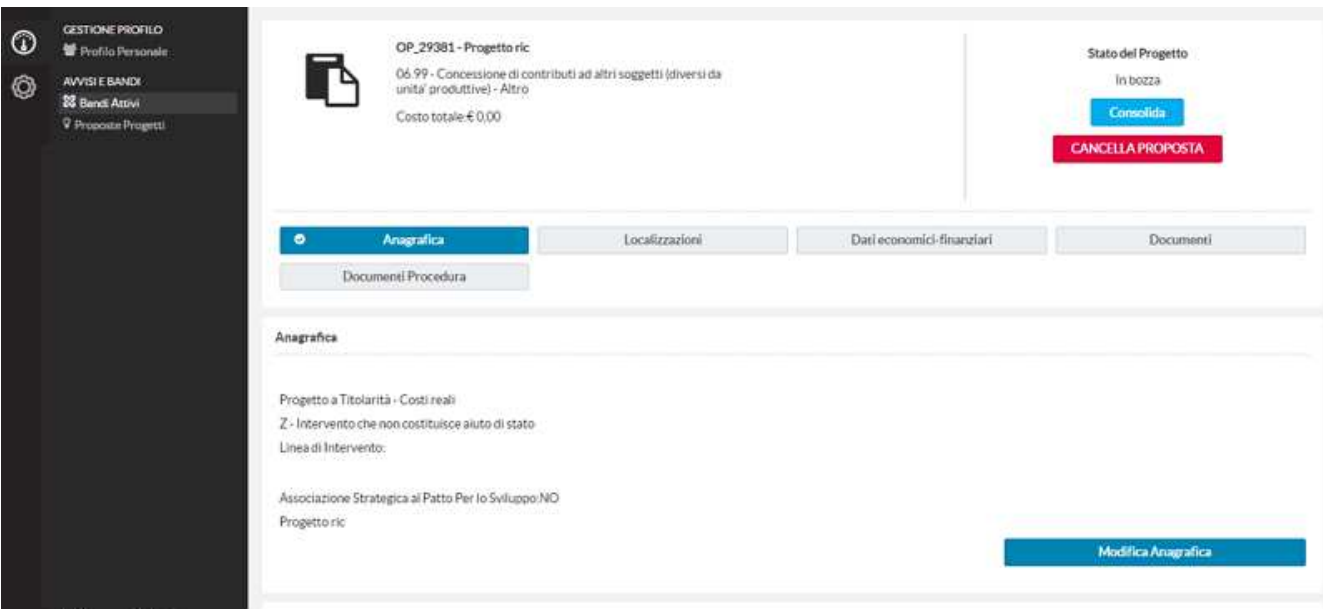

Qualora un bando sia configurato come multiazione, l'utente deve presentare contemporaneamente più proposte per le differenti azioni del bando contenute nel "progetto complesso". Il progetto complesso funziona come un fascicolo unico in cui un soggetto può presentare più proposte. Nel sistema le proposte semplici diventeranno i progetti da gestire.

Nel caso appena descritto l'utente accede al bando in oggetto e seleziona il pulsante 'Nuovo Progetto complesso'.

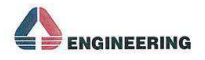

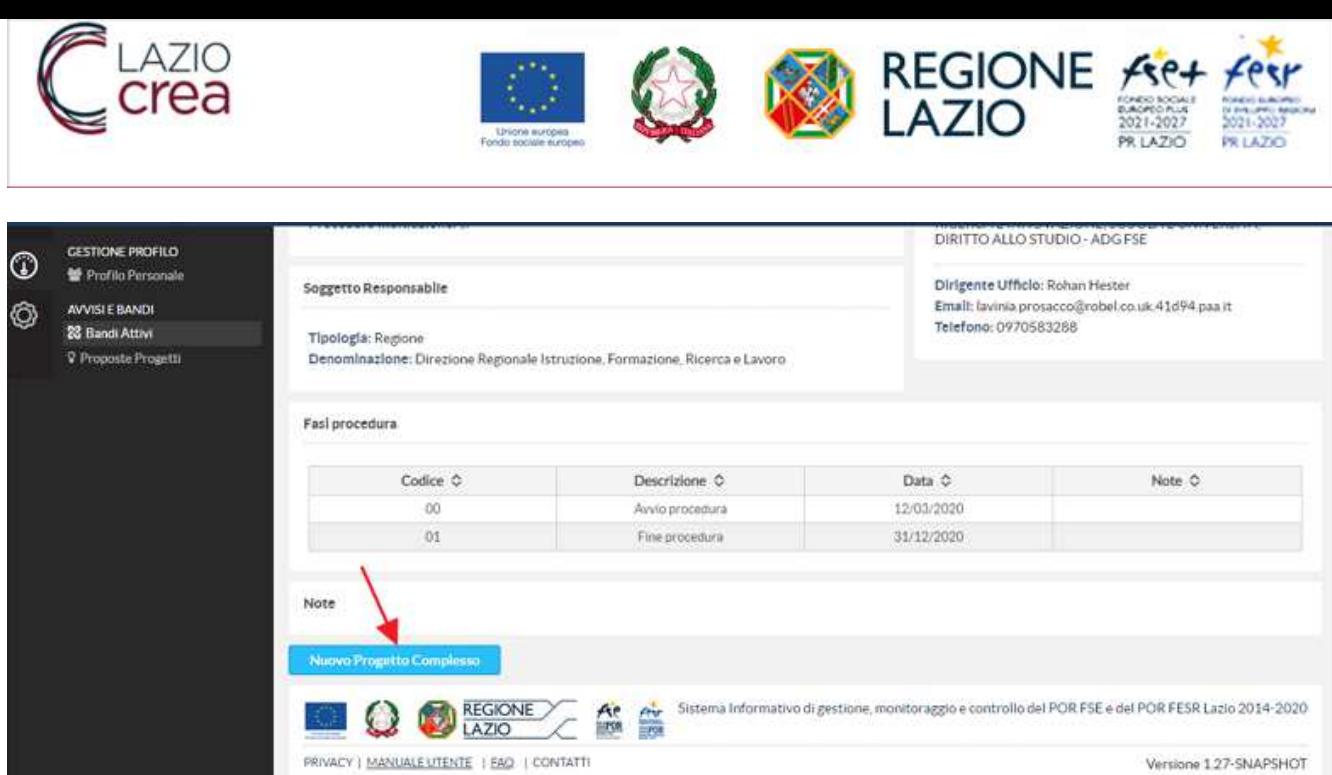

Il sistema presenta all'utente una maschera per la creazione del progetto complesso, richiedendo la compilazione dei campi di seguito descritti:

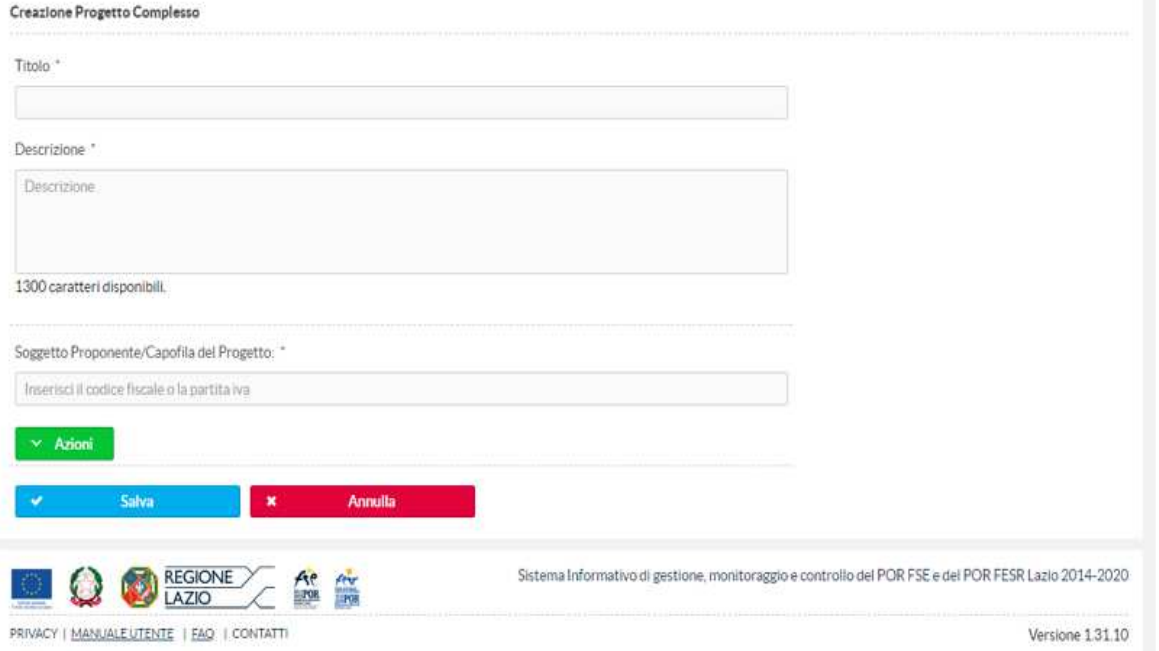

SIGEM dispone di un sistema centralizzato che consente di caricare automaticamente i dati di un soggetto già censito.

L'utente inserisce la partita iva o il codice fiscale: selezionando "Cerca" dal pulsante "Azioni", il sistema verifica la presenza del soggetto proponente.

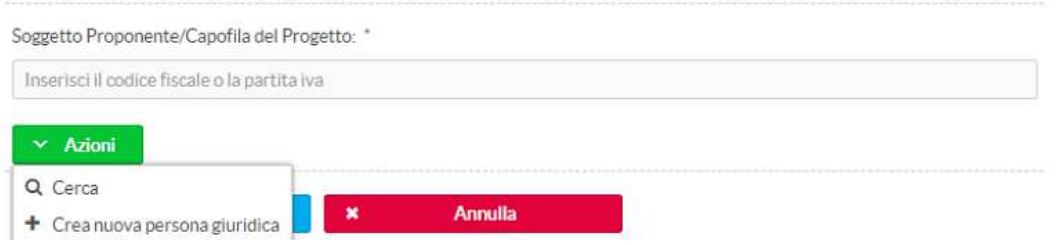

L'assenza del soggetto nel sistema richiede la nuova creazione. Inseriti i dati richiesti, selezionare il pulsante "Registra".

A questo punto il sistema apre la pagina di inserimento dati del progetto per la prima azione.

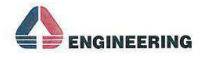

Versione 1.27-SNAPSHOT

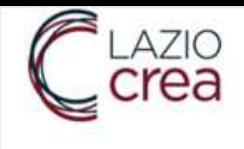

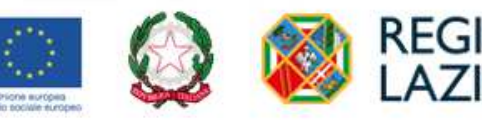

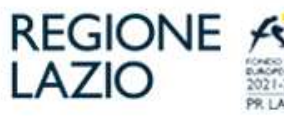

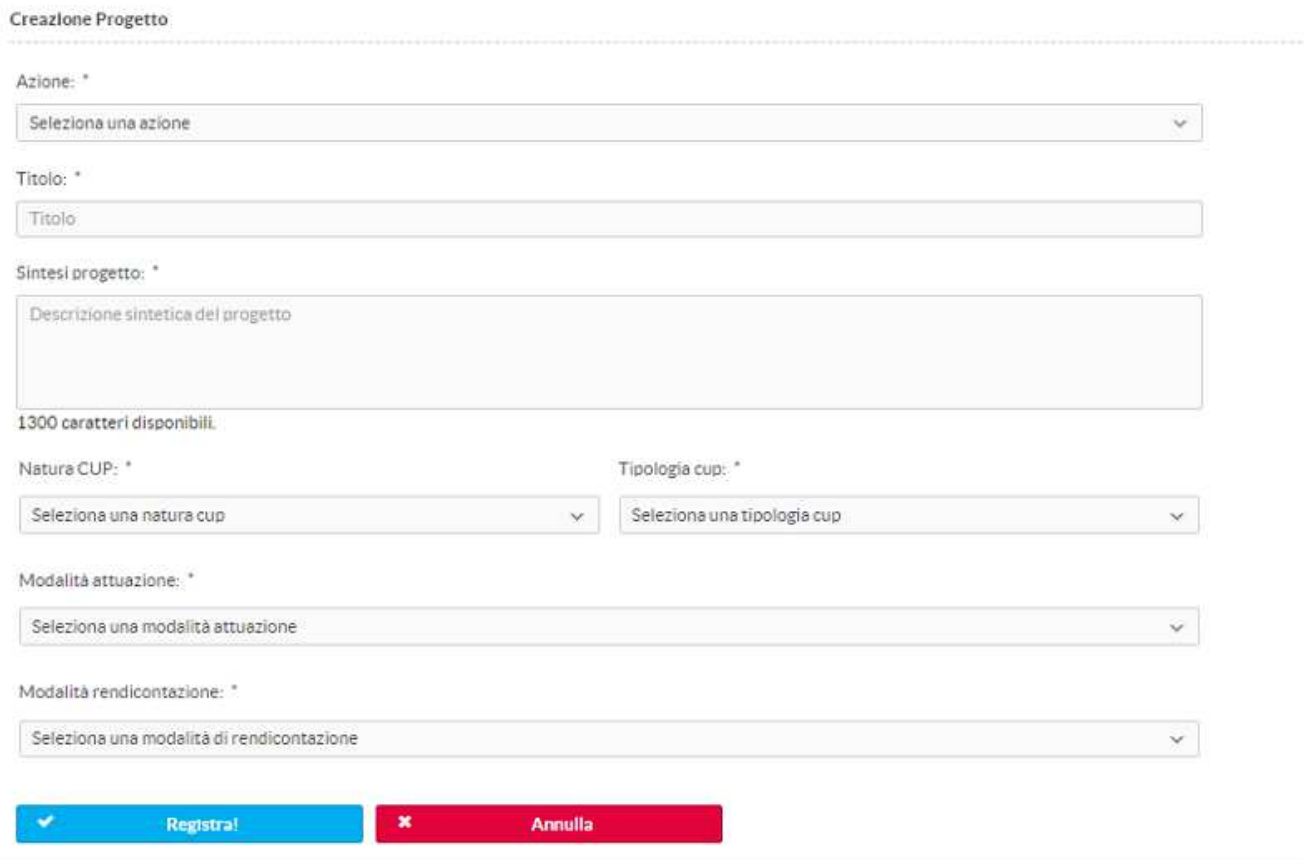

Dopo aver inserito i dati richiesti, alla selezione del pulsante "Registra" il sistema crea il primo progetto semplice.

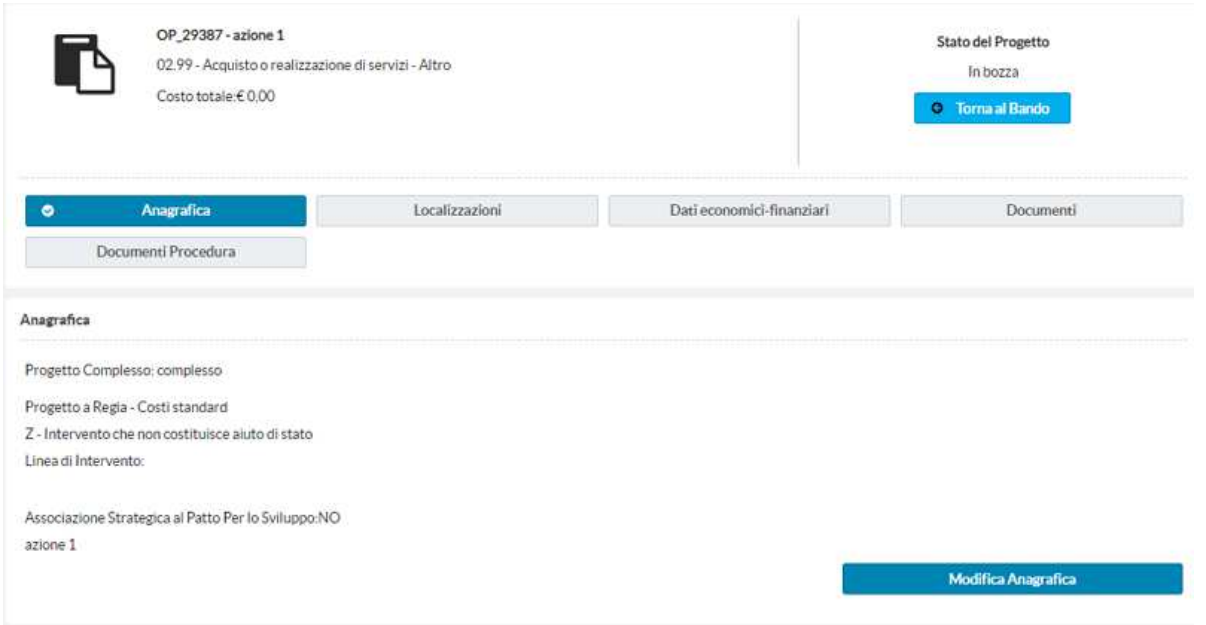

Qualora sia necessario inserire altre azioni, l'utente deve selezionare la voce di menu Proposte progetti e dall'elenco dei Progetti Complessi selezionare il progetto complesso creato.

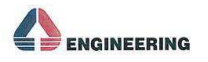

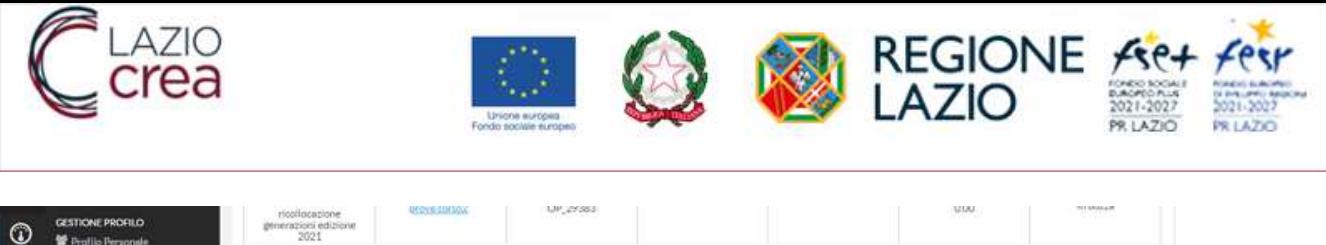

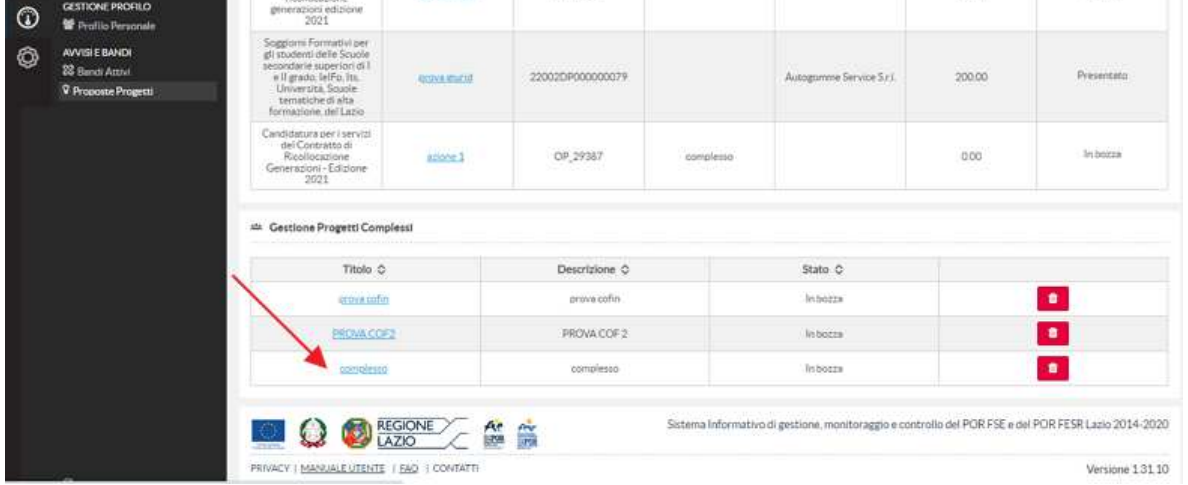

Nella pagina di riepilogo dati, deve selezionare il pulsante 'Nuova proposta progettuale'.

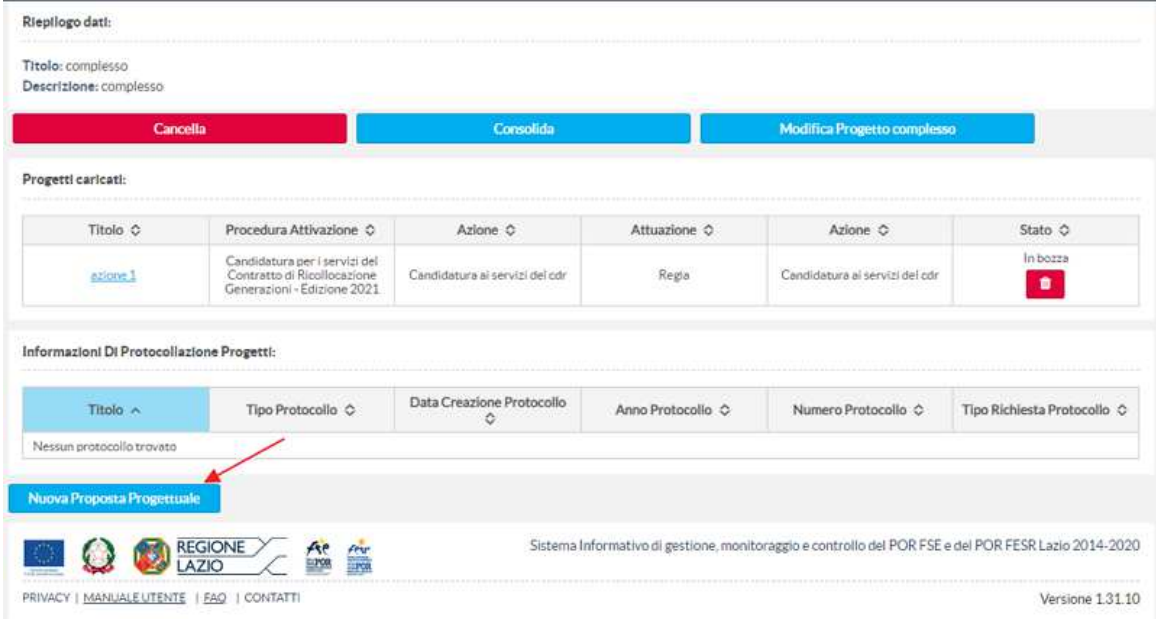

Il sistema apre la pagina di inserimento dati per la creazione del secondo progetto semplice.

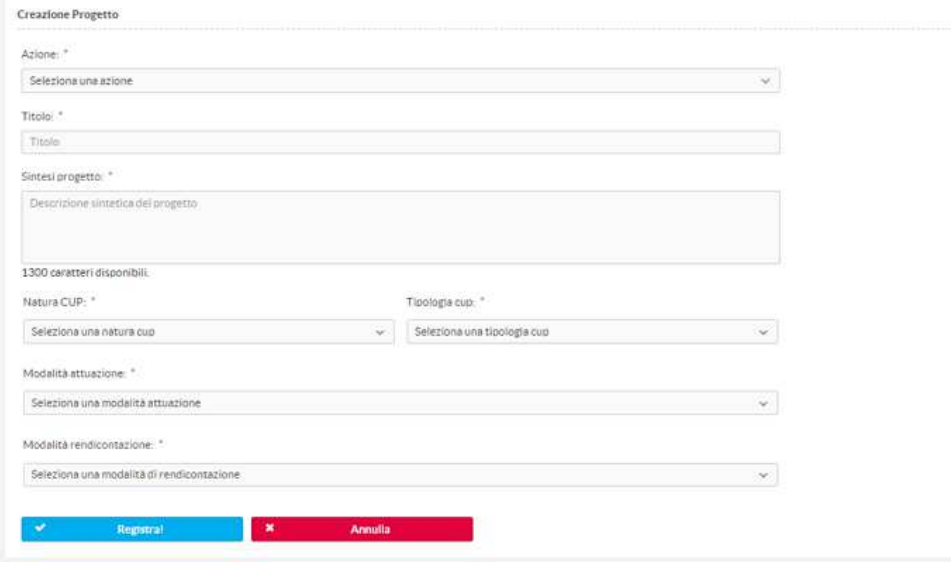

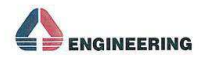

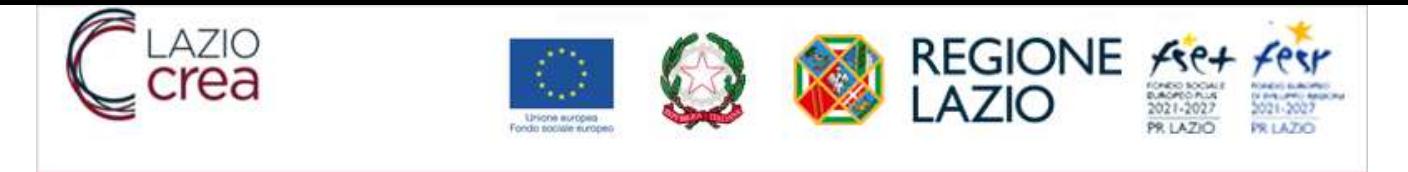

Terminato l'inserimento dei dati, alla selezione del pulsante "Registra", il sistema crea il progetto memorizzando i dati inseriti.

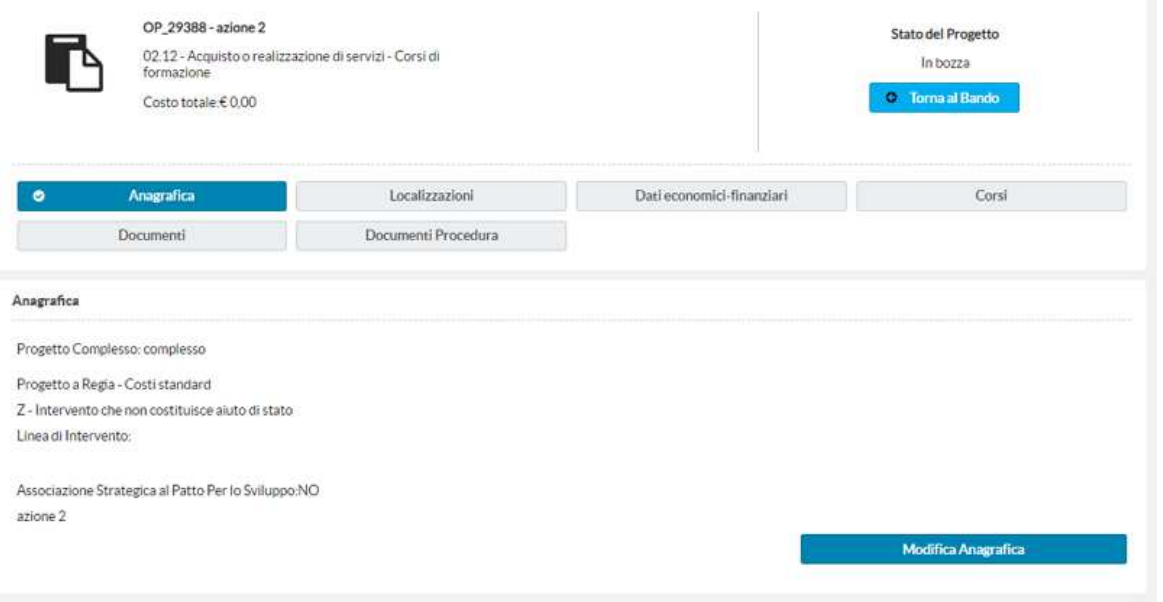

Nella voce di menu "Proposte Progetto" saranno visualizzati i due progetti semplici più il progetto complesso.

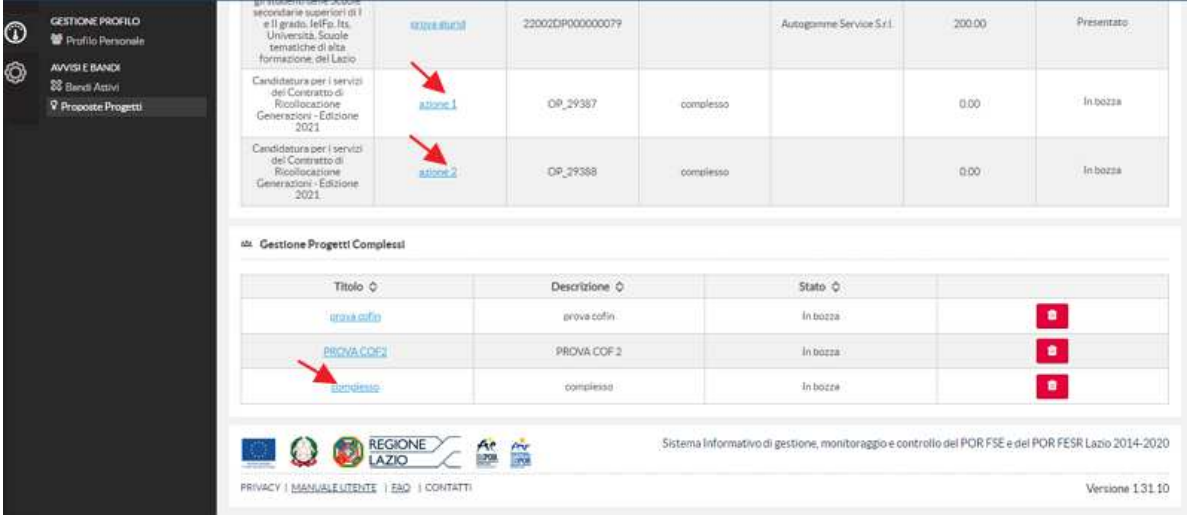

Completata la creazione della nuova proposta progettuale l'utente potrà procedere all'inserimento degli altri dati del progetto.

### **3.1.3 INSERIMENTO DATI PROPOSTA PROGETTUALE**

In questa fase è previsto l'inserimento da parte dell'utente di tutte le informazioni di carattere anagrafico ed economico finanziario e il caricamento della documentazione ad esse collegate.

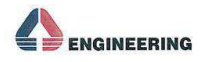

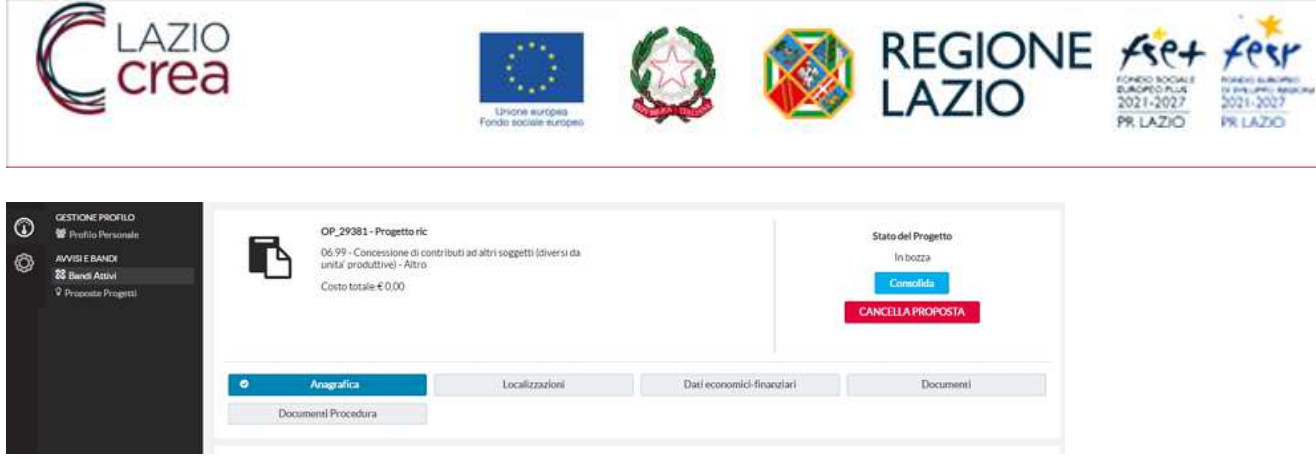

# **3.1.4 ANAGRAFICA**

Per accedere all'inserimento dei dati anagrafici del progetto occorre selezionare il tasto funzionale "Modifica Anagrafica"

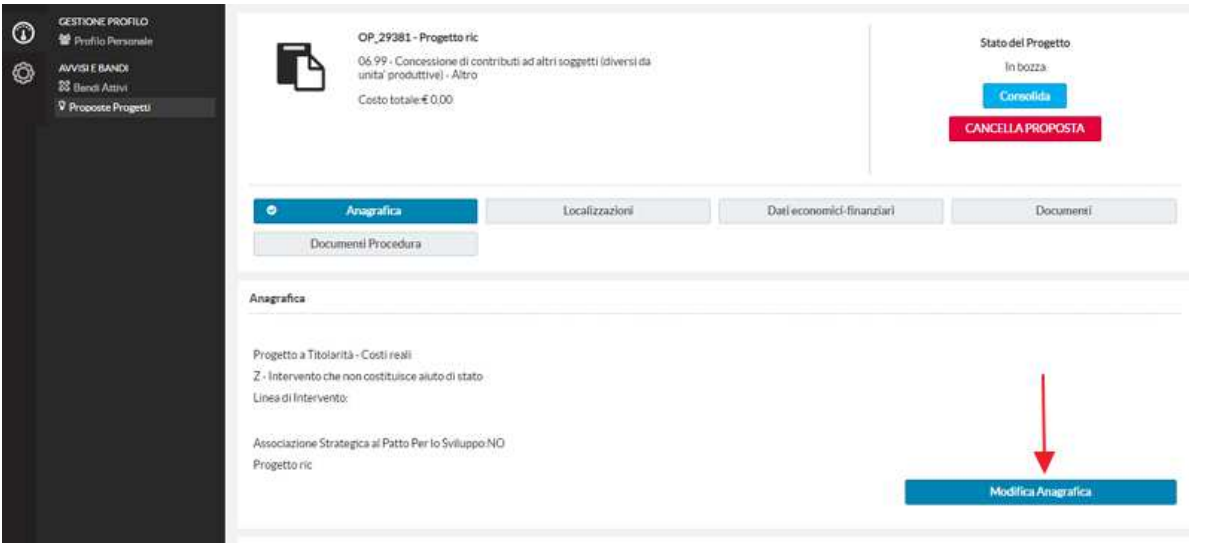

Il sistema visualizzerà la maschera di creazione anagrafica progetto nella quale sarà possibile aggiornare il Titolo del progetto, la Sintesi del progetto, l'Associazione Strategica al Patto Per lo Sviluppo, la Linea d'intervento (qualora il Bando la preveda), la Tipologia aiuto e aggiungere delle note.

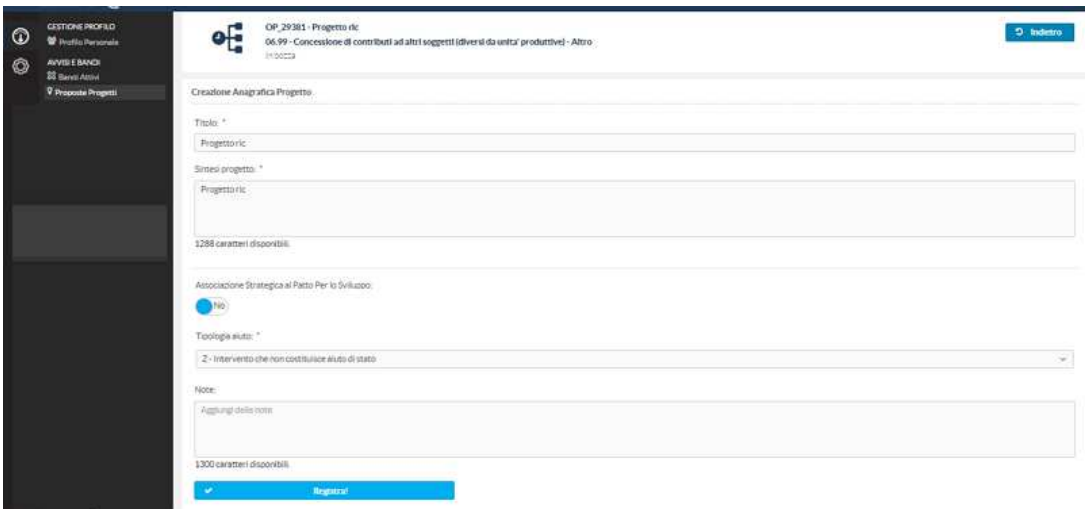

Selezionando il pulsante "Registra" il sistema registrerà le informazioni inserite.

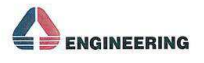

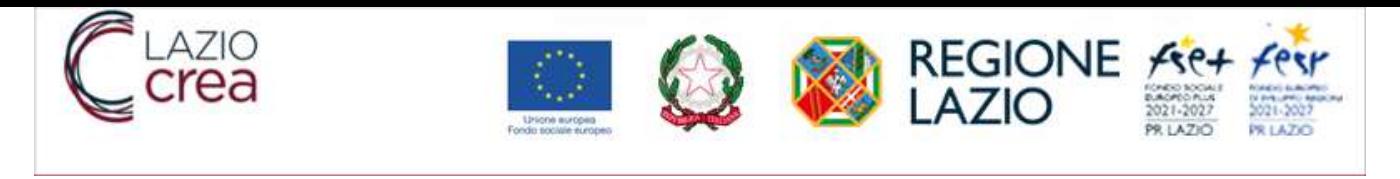

Selezionando il tasto funzionale "indietro" (in alto a destra) si potrà tornare alla maschera di riepilogo del progetto e procedere con l'inserimento dei dati successivi.

### **3.1.5 SOGGETTI CORRELATI**

Per l'inserimento dei dati dei soggetti correlati selezionare, nella sezione Anagrafica, il tasto funzione "Gestisci soggetti correlati" e poi il tasto "Proponenti".

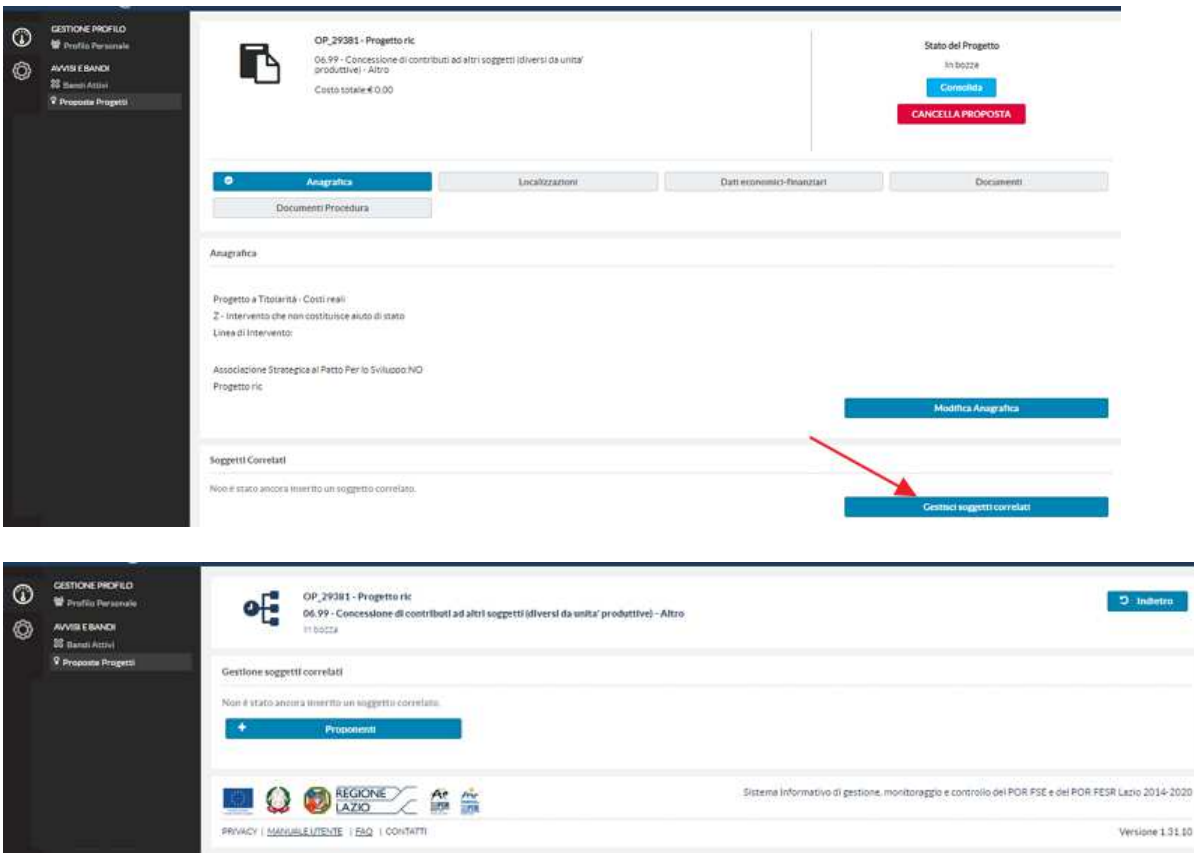

SIGEM dispone di un sistema centralizzato che consente di caricare automaticamente i dati di un soggetto già censito.

L'utente inserisce la partita iva, il codice fiscale oppure la denominazione anagrafica e selezionando il pulsante "Azioni" e selezionando "Cerca", il sistema verifica la presenza del soggetto proponente o del partner.

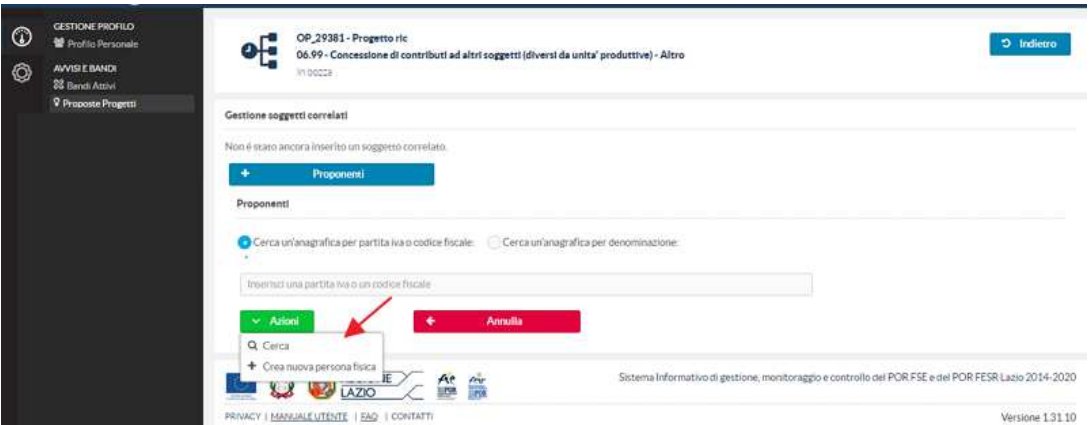

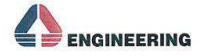

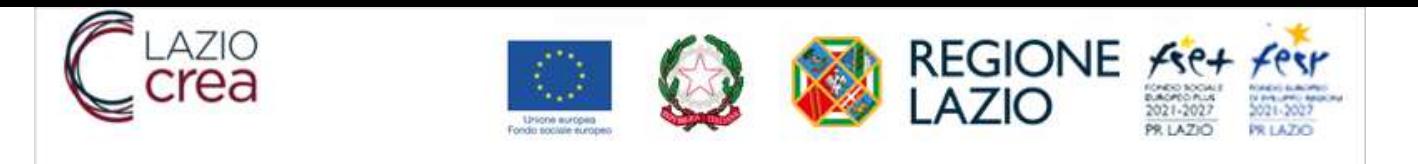

Se il bando è rivolto a Persone Fisiche il pulsante Azioni prevede l'inserimento di una nuova persona fisica, quindi il sistema richiede il censimento dei dati di seguito descritti (i campi contrassegnati con l'asterisco \* sono obbligatori).

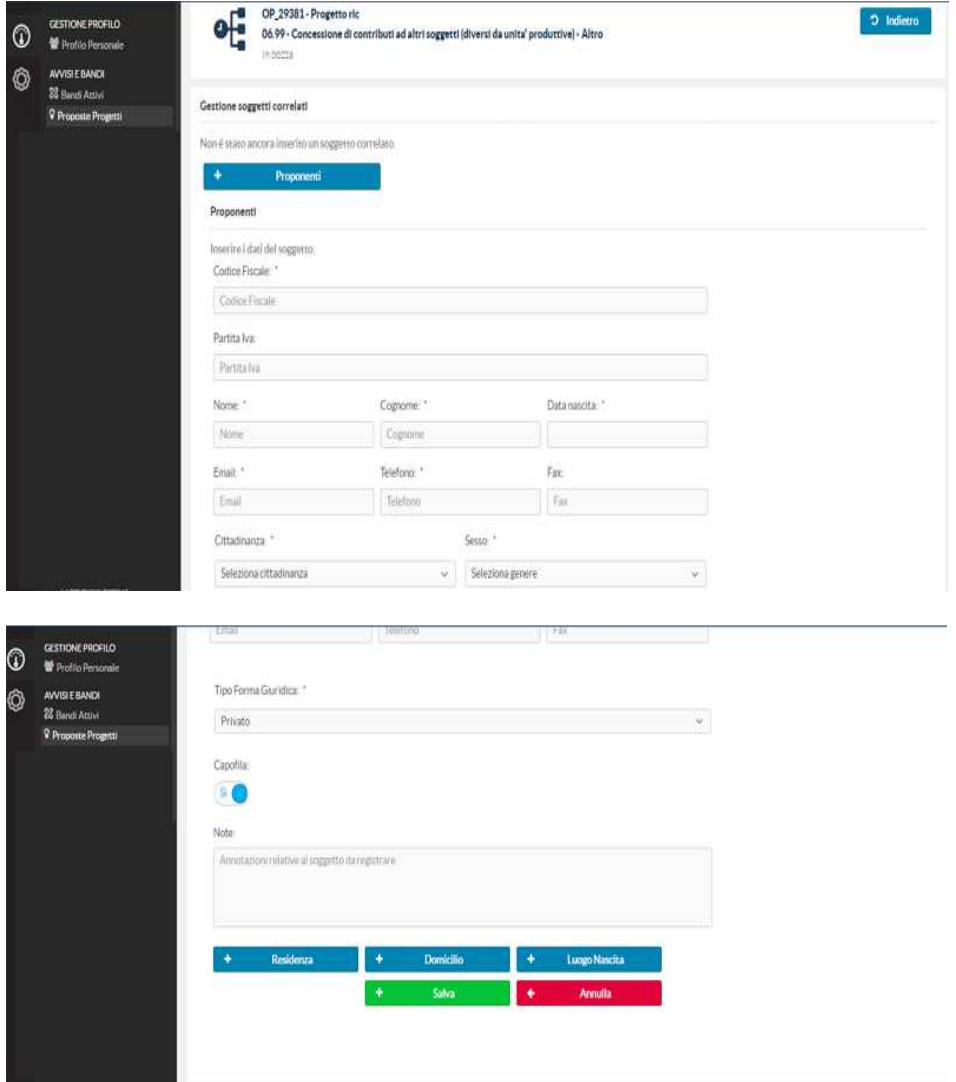

L'utente deve inserire la residenza, compilando i seguenti dati:

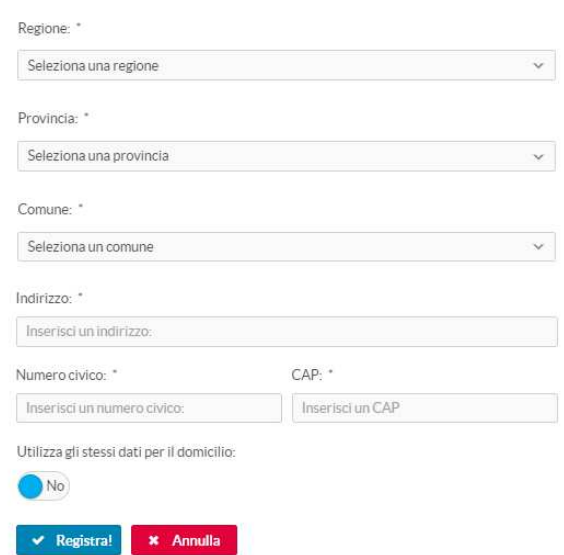

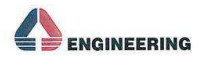

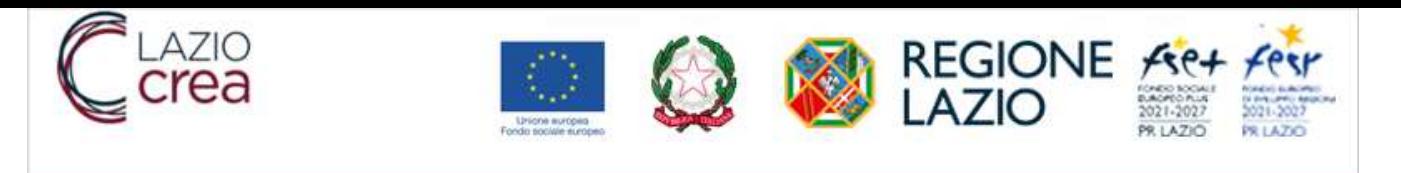

E' possibile utilizzare gli stessi dati della residenza anche per il domicilio impostando il check box a 'SI'. Occorre inserire anche il luogo di nascita, inserendo i seguenti dati:

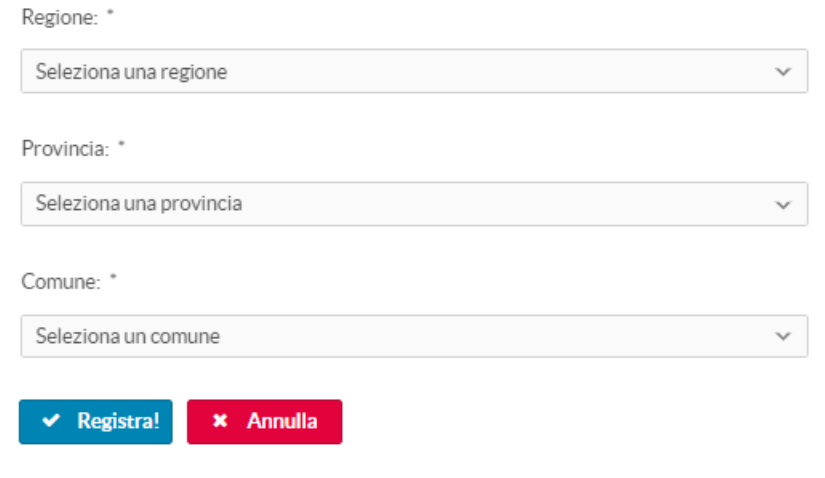

A questo punto si può procedere con il salvataggio dell'intera anagrafica attraverso il tasto funzionale "Salva".

Se il bando è rivolto a Persone Giuridiche, il pulsante Azioni prevede l'inserimento di una nuova persona giuridica.

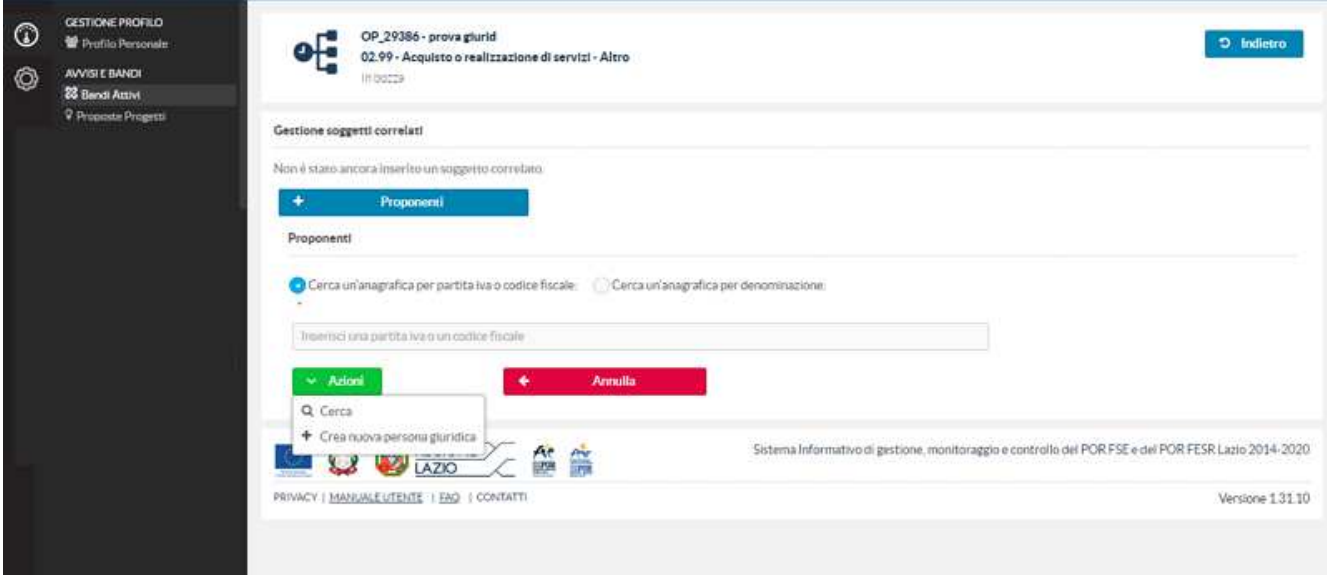

Selezionata la voce Crea nuova persona giuridica, il sistema genera la nuova pagina con i dati da inserire, a seconda di quale tipologia di soggetto si seleziona.

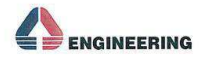

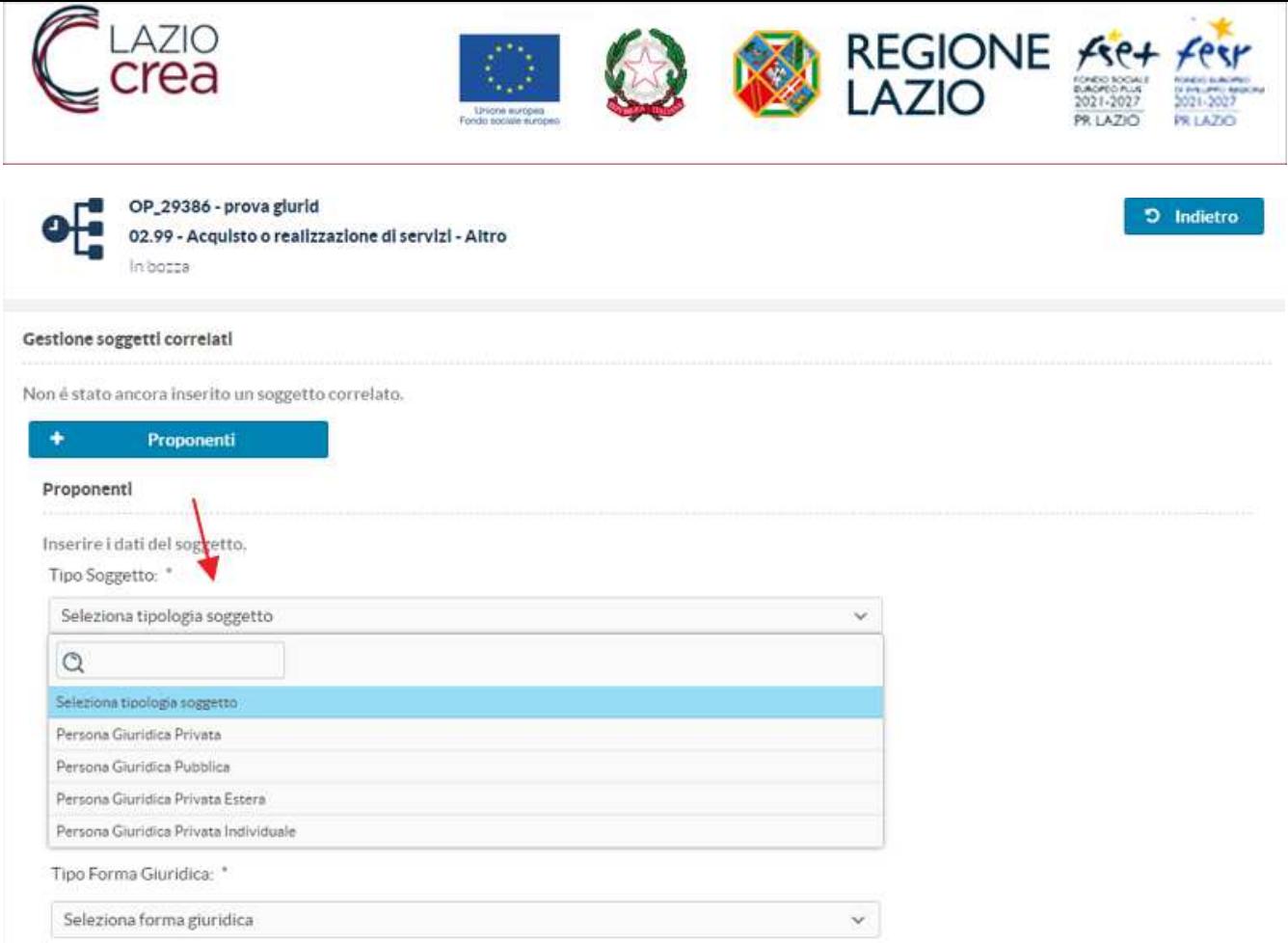

Se si seleziona persona giuridica privata e individuale, i dati da inserire sono i seguenti:

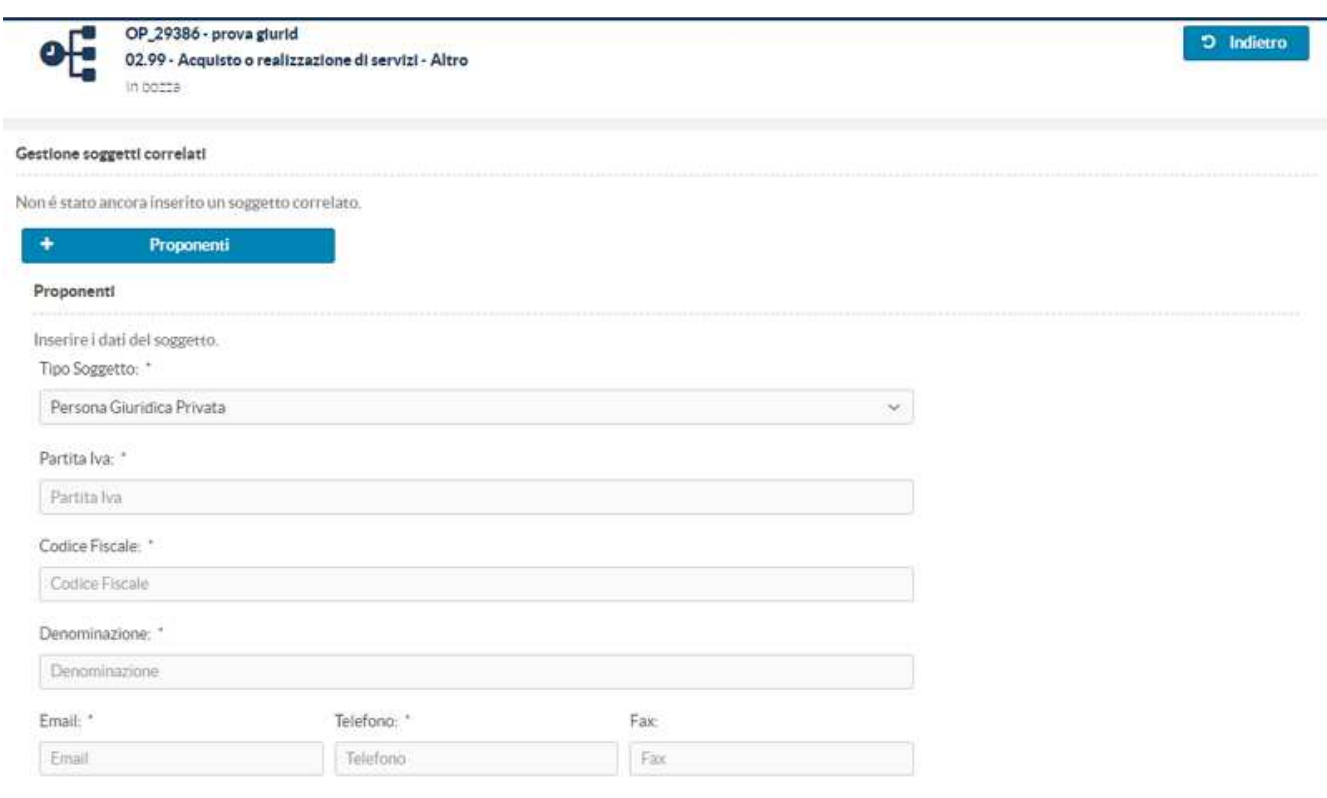

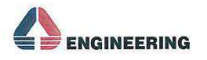

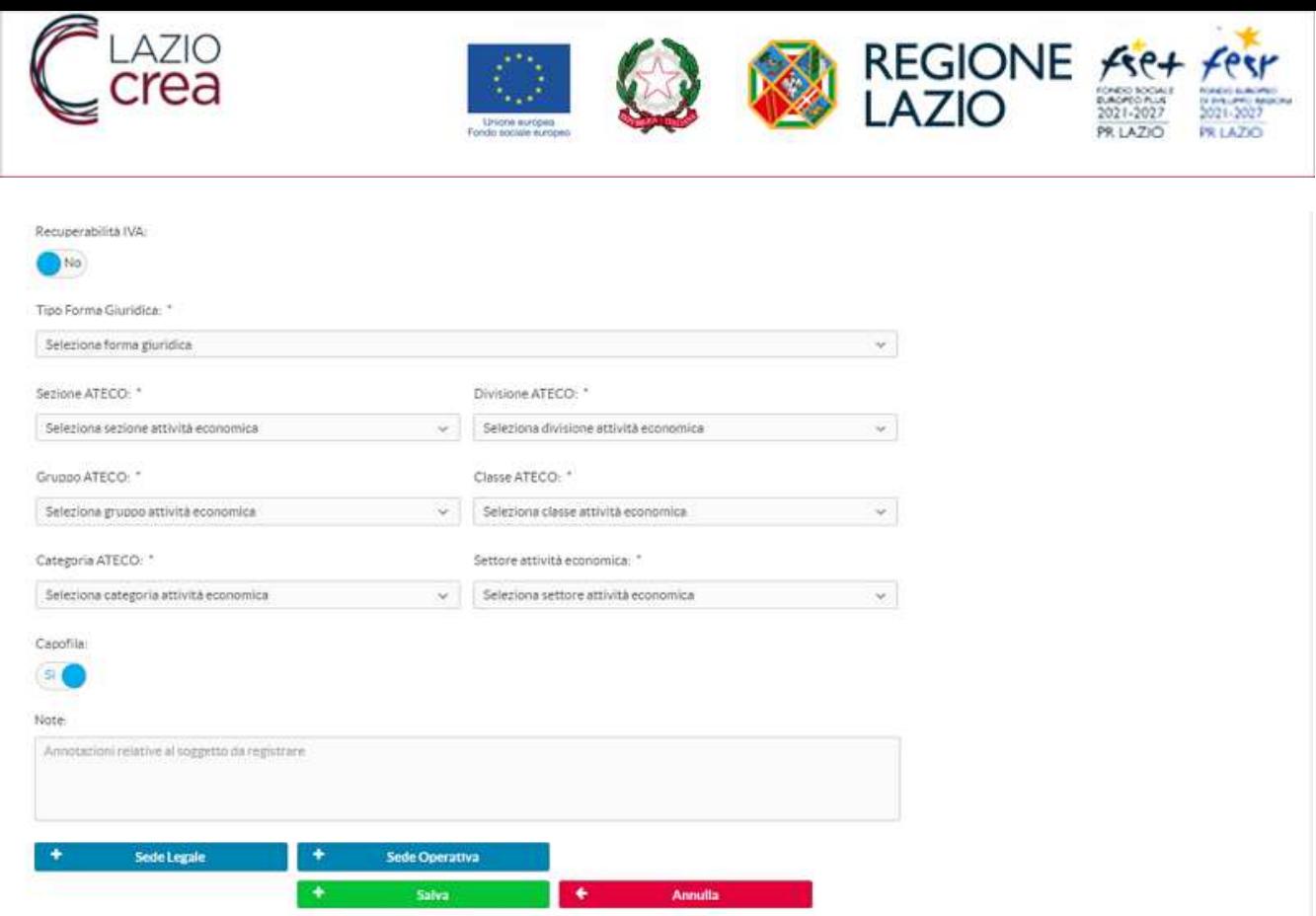

Se si seleziona persona giuridica pubblica, i dati da inserire sono i seguenti:

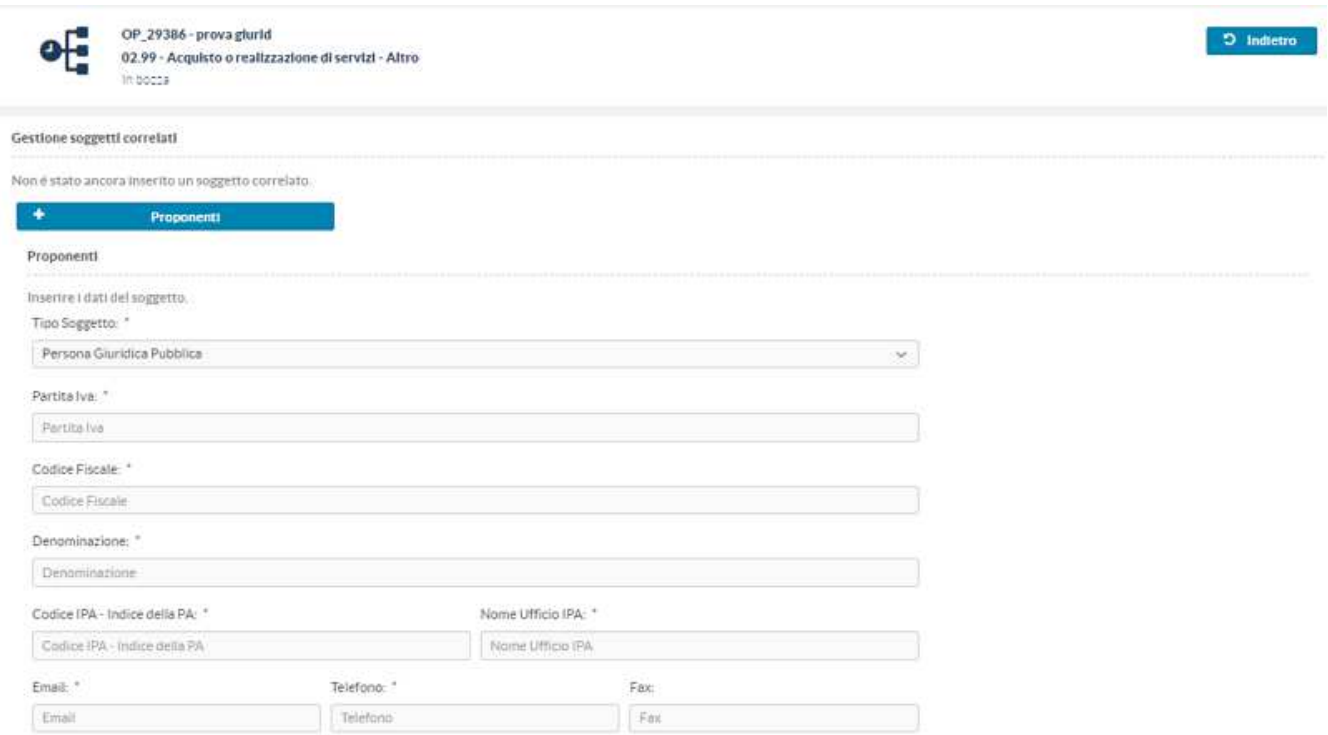

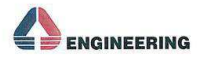

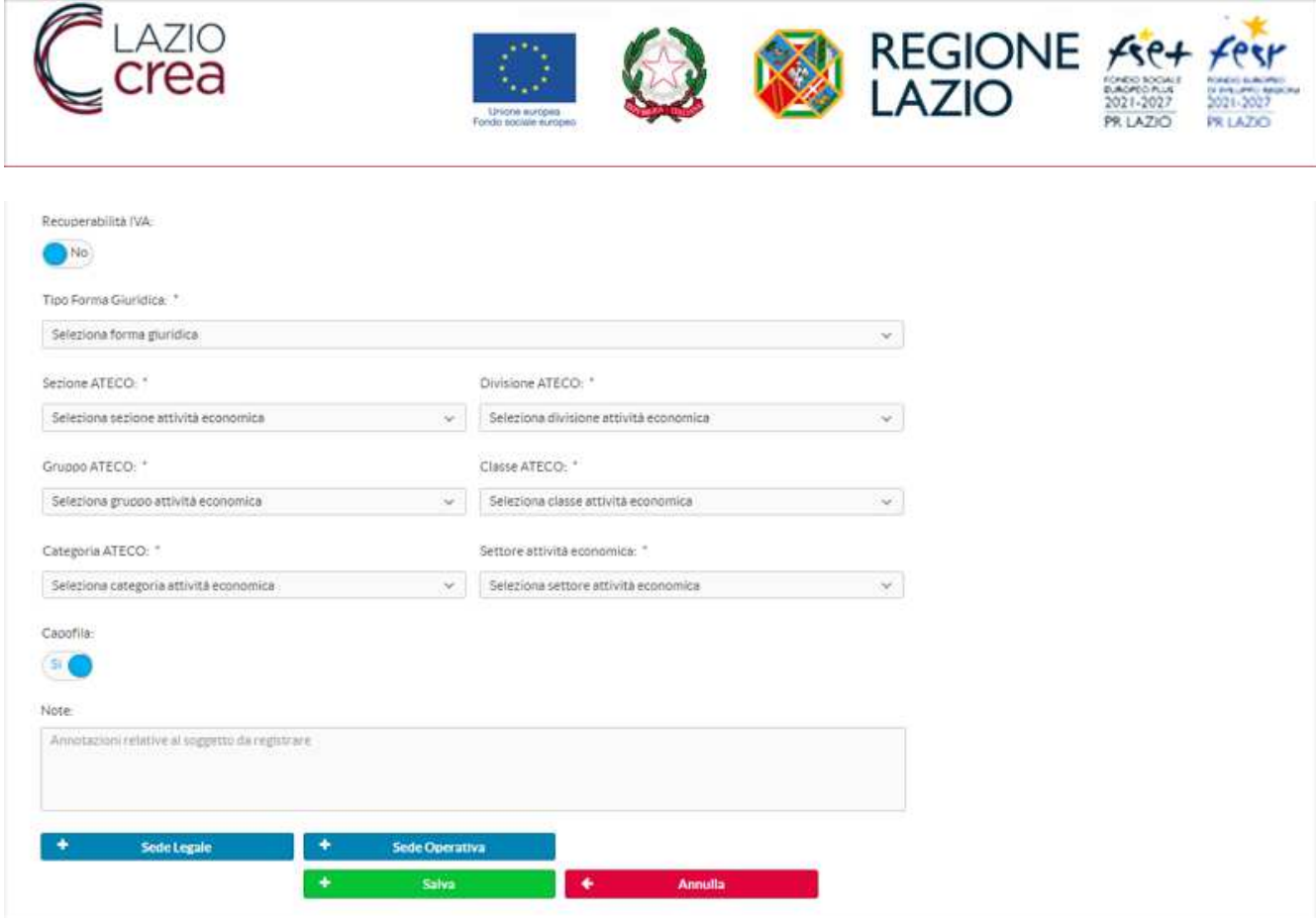

Se si seleziona persona giuridica privata estera, i dati da inserire sono i seguenti:

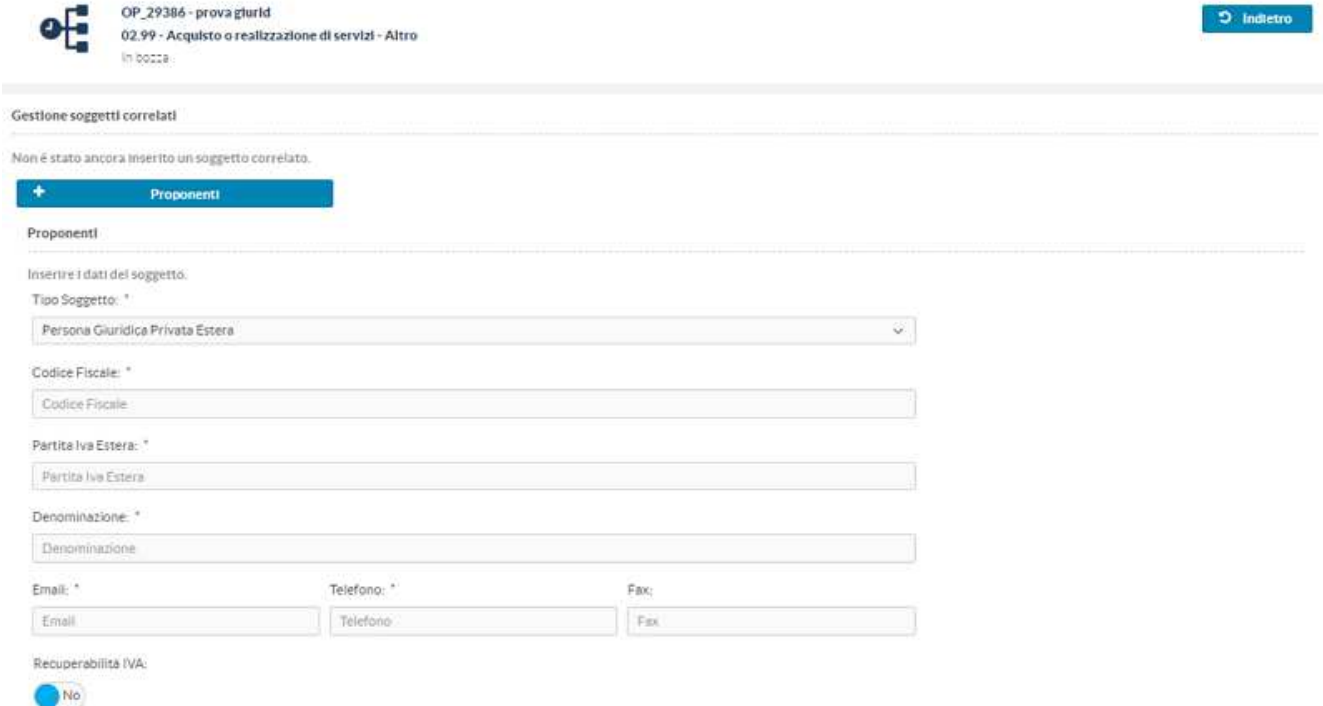

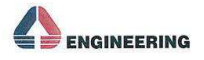

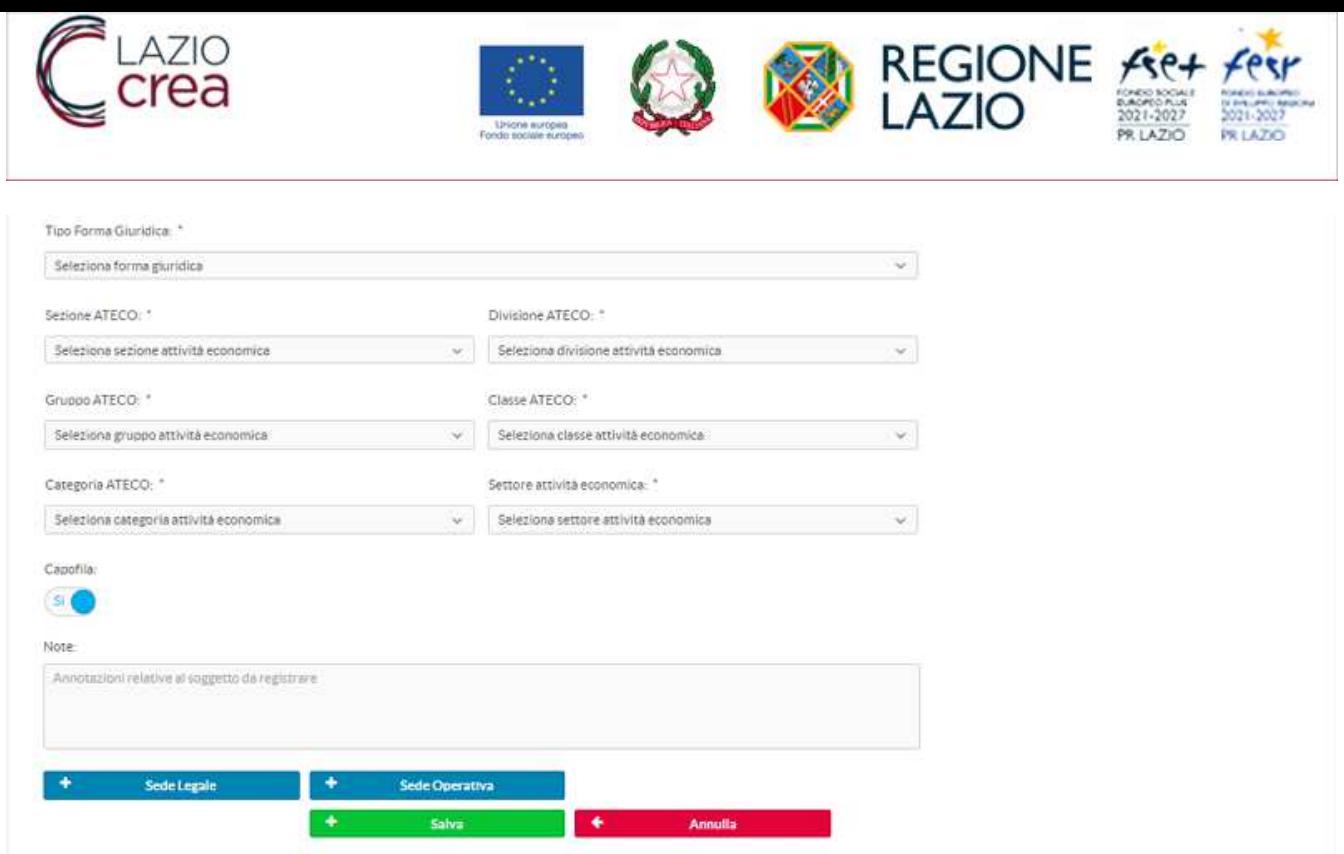

Per terminare l'inserimento dell'anagrafica occorre inserire, ove previsto, i dati relativi alle "Sede Legale" e alla "Sede Operativa".

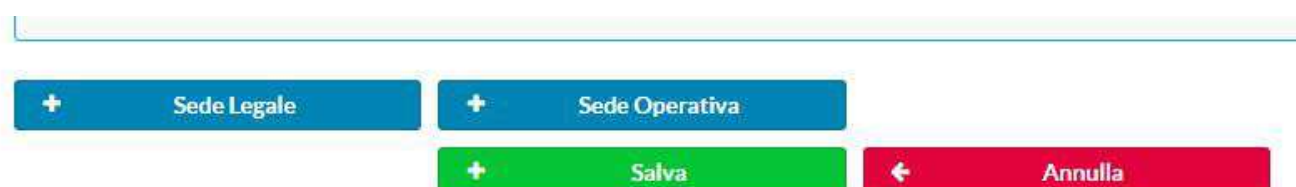

In entrambi i casi, le informazioni da inserire sono

- Regione
- Provincia
- Comune
- Indirizzo
- Numero civico
- CAP

Tramite il flag "utilizza gli stessi dati per la sede operativa" è possibile replicare i dati della sede legale per la sede operativa, senza doverli reinserire.

Completato il caricamento, con il tasto funzionale "Registra" tutte le informazioni inserite saranno salvate nel sistema.

A questo punto si può procedere con il salvataggio dell'intera anagrafica attraverso il tasto funzionale "Salva".

Selezionando il tasto funzionale "indietro" (in alto a destra) si potrà tornare alla maschera di riepilogo del progetto e procedere con l'inserimento dei dati successivi.

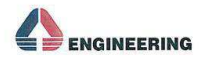

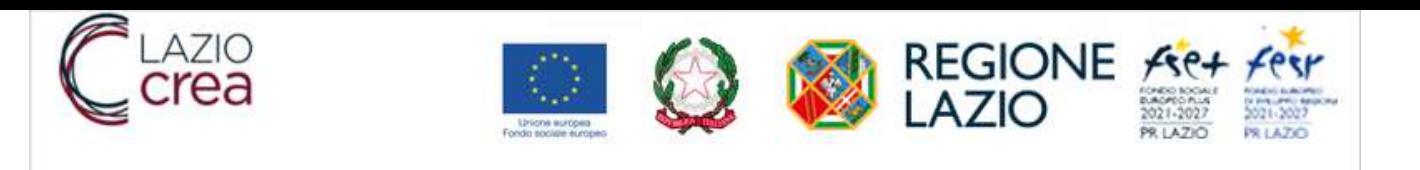

# **3.1.6 LOCALIZZAZIONI**

Nella sezione "Localizzazioni", cliccando sul tasto funzionale "Gestisci localizzazioni" l'utente inserisce la localizzazione dell'intervento.

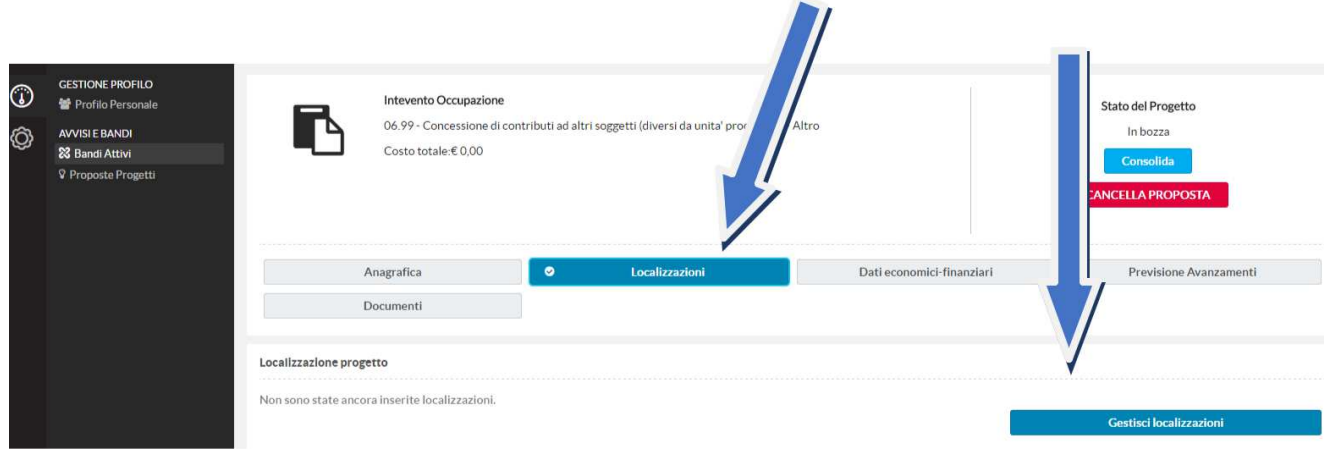

Attraverso un menu a tendina, l'utente specifica il tipo di localizzazione tra "puntuale", "lineare" e "areale".

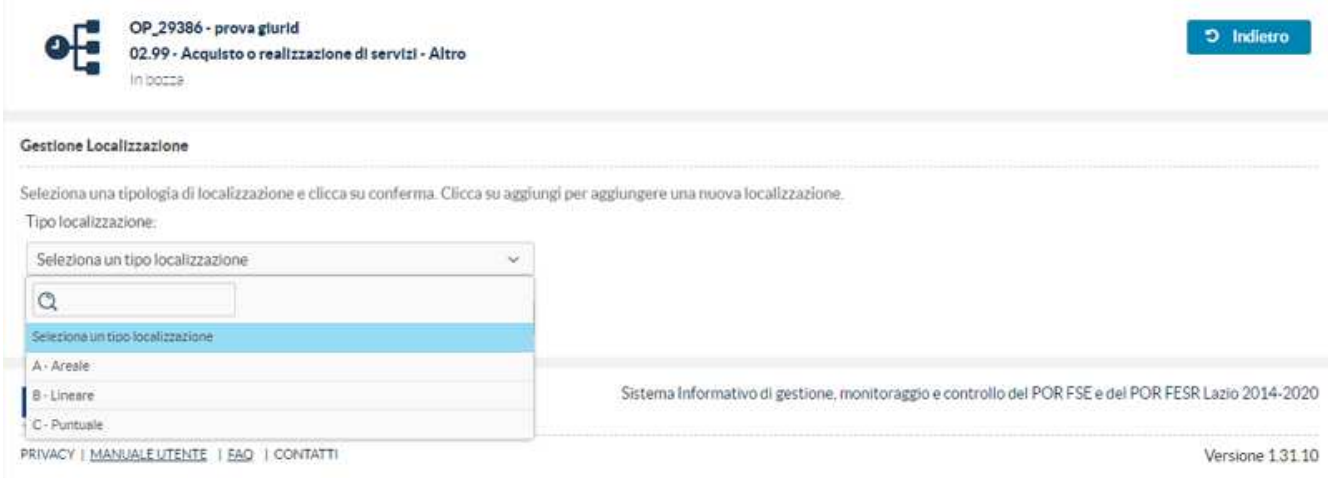

Dopo aver scelto il tipo di localizzazione, l'utente deve selezionare il pulsante "Conferma" e successivamente il pulsante "Aggiungi".

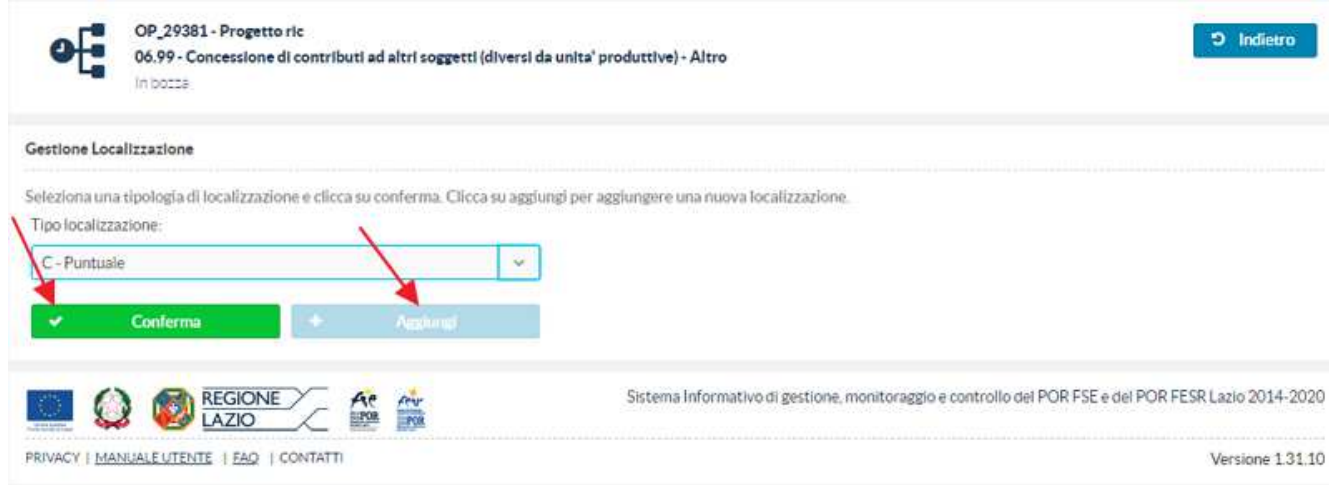

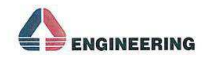

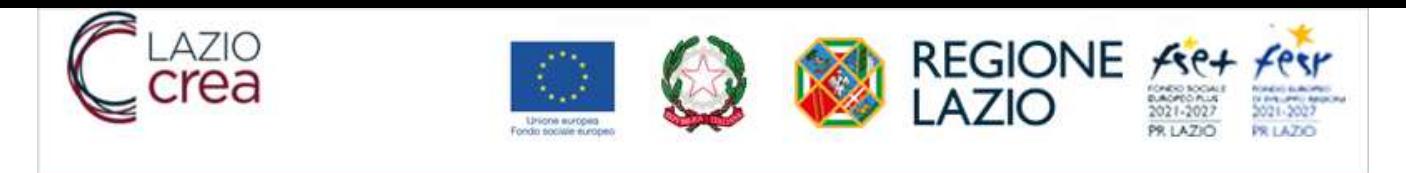

A questo punto l'utente inserisce i dati della localizzazione.

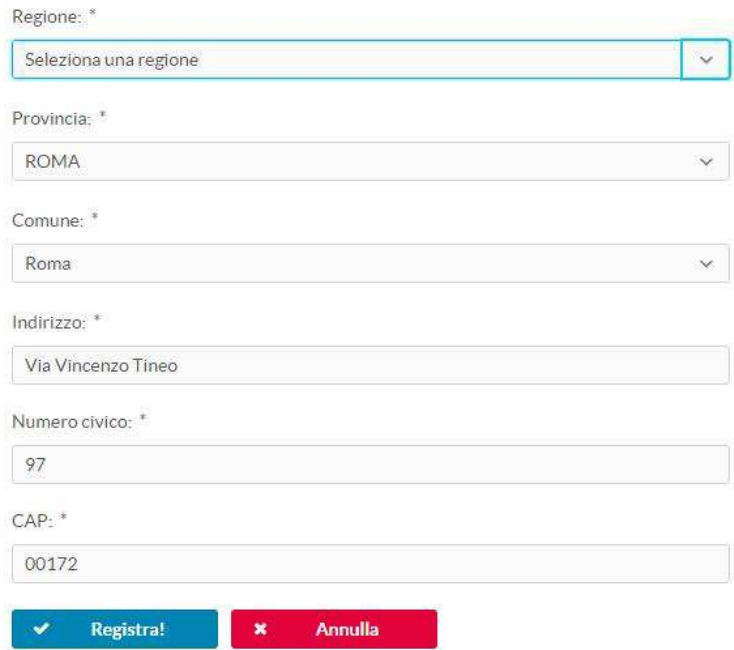

Confermando la selezione mediante il tasto "Registra", il sistema mostra i dati della località inserita. Per modificare le informazioni inserite, occorre selezionare il pulsante "Modifica" per cancellarle il pulsante "Cancella".

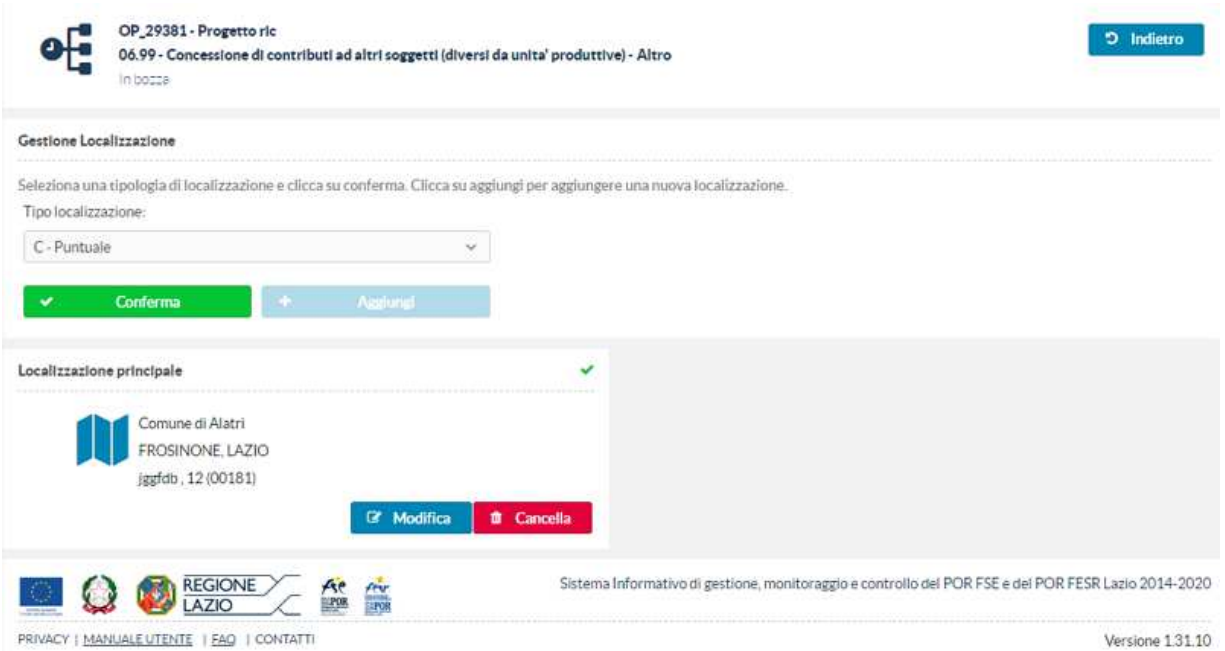

*Nota:* il sistema consente di specificare quale sede deve risultare come Principale, selezionando l'apposito tasto funzionale "Imposta come principale".

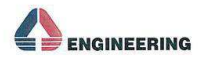

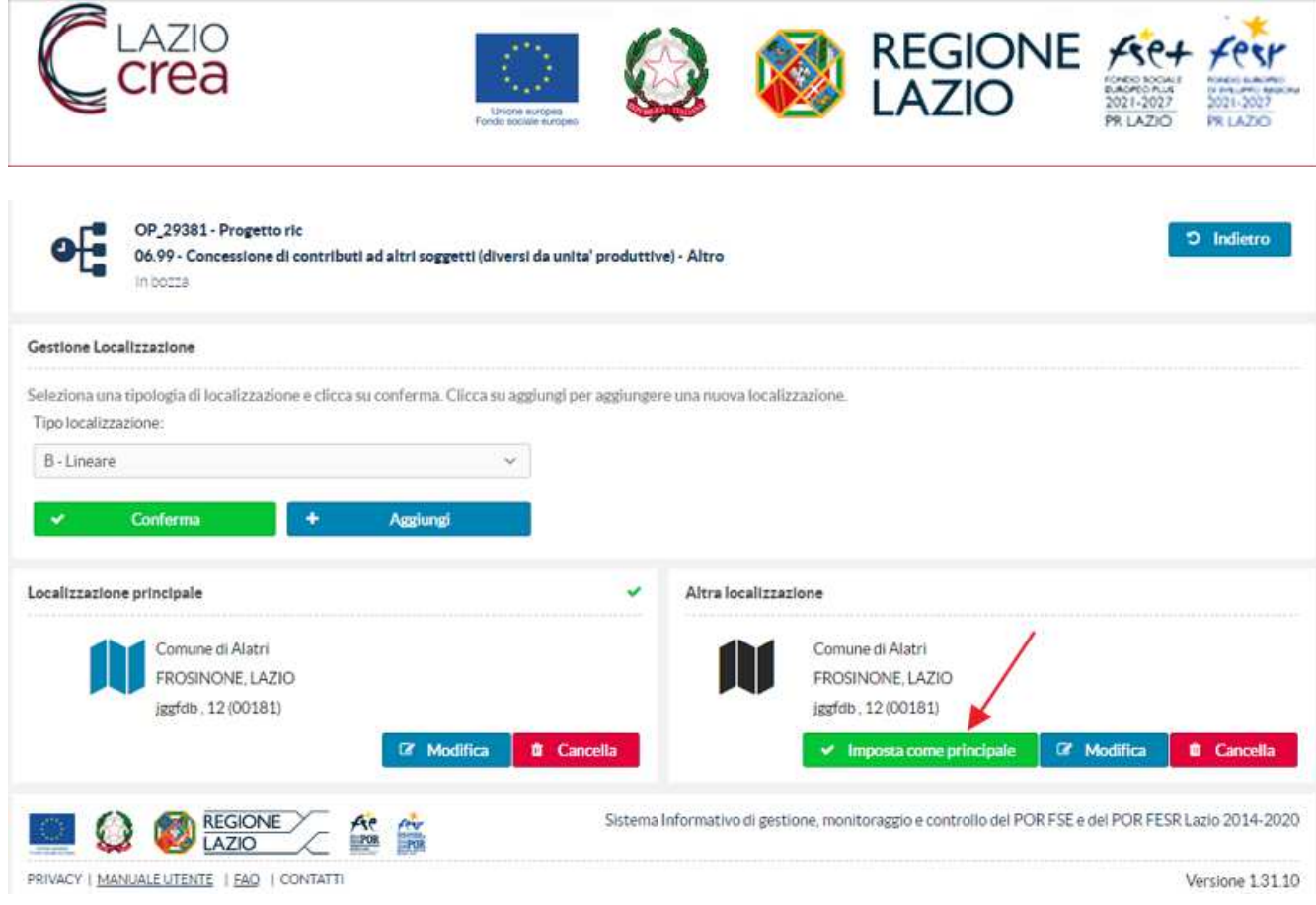

### **3.1.7 DATI ECONOMICI-FINANZIARI**

Nella sezione "Dati economico-finanziari", selezionando il tasto funzionale "Gestisci quadro economico", l'utente potrà inserire il quadro economico del progetto.

La pagina dedicata all'inserimento dei dati economici visualizzerà la tipologia di spesa in base alla quale è stato configurato il Bando, di seguito le varie tipologie:

Costi Reali OP\_29389 - progetto loc Stato del Progetto 06.99 - Concessione di contributi ad altri soggetti (diversi da unita)<br>produttive) - Altro In bozza Costo totale:€0,00 Consolida **CELLA PROPOSTA** Anagrafica Localizzazioni  $\bullet$ Documents Datt econo mici-fmanziari Documenti Procedura Quadro economico  $\mathbf{G}$ Codice < Voce Importo 06.09 Sovvenzione al destinatori €0,00 Totali €0.00 Totale quadro economico Contributo richiesto: Co-finanziamento proponente. €0,00 €0,00  $\epsilon$ 0,00 Co-finanziamento ammesso:  $\epsilon_{0,00}$ Gestisci o

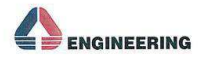

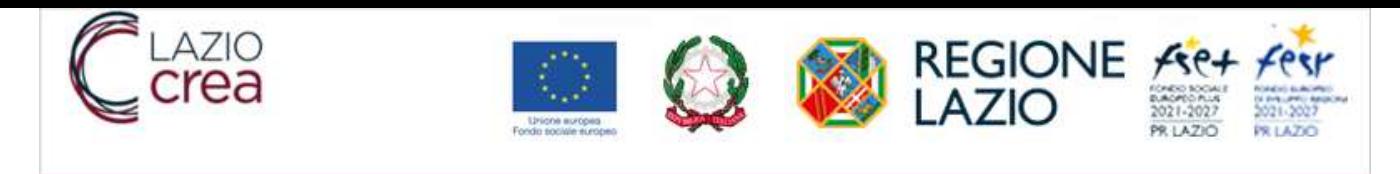

#### Costi Reali e Importo Forfettario

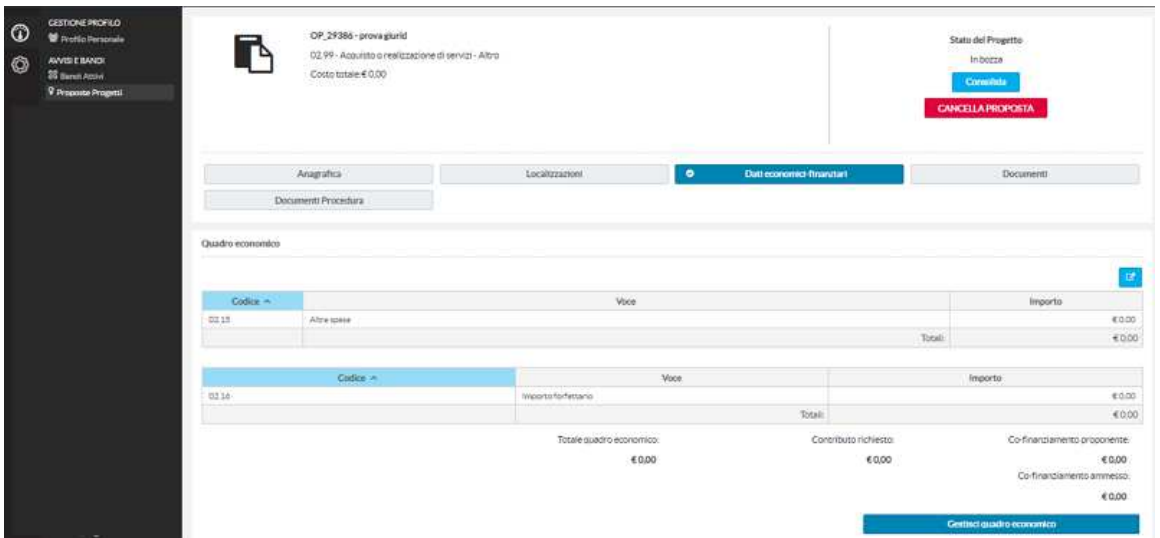

#### Costi Reali e Tasso Forfettario

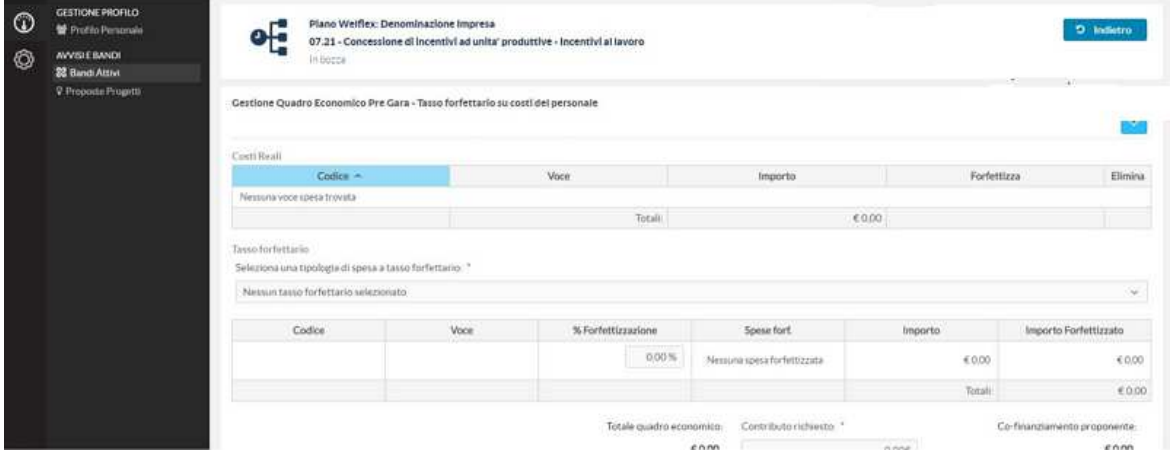

#### Costi standard

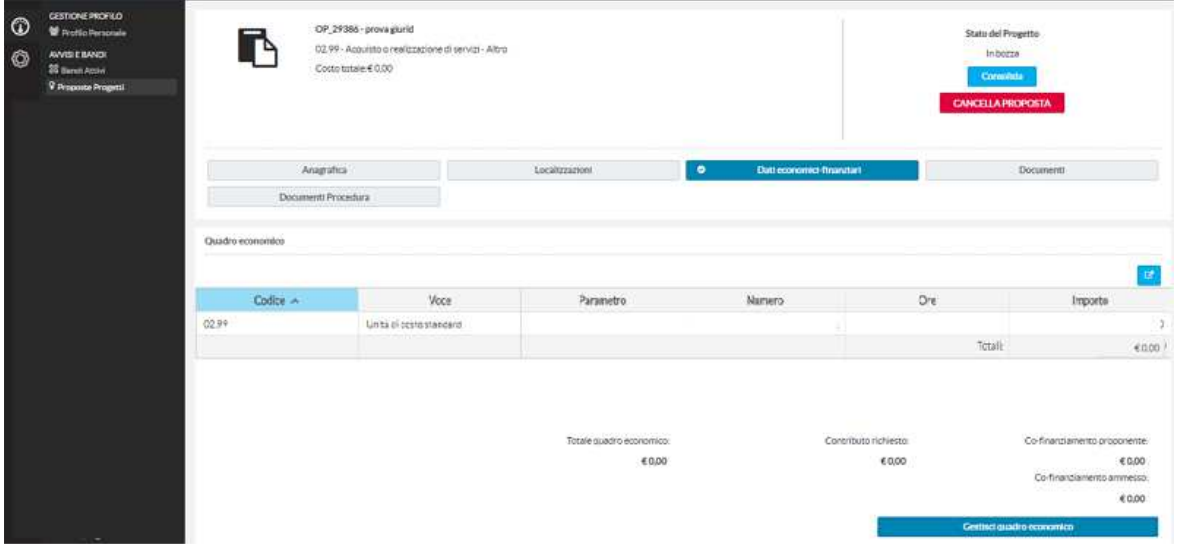

Per inserire gli importi nel Quadro economico, l'utente deve selezionare il pulsante Gestisci Quadro economico.

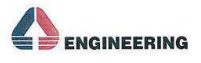

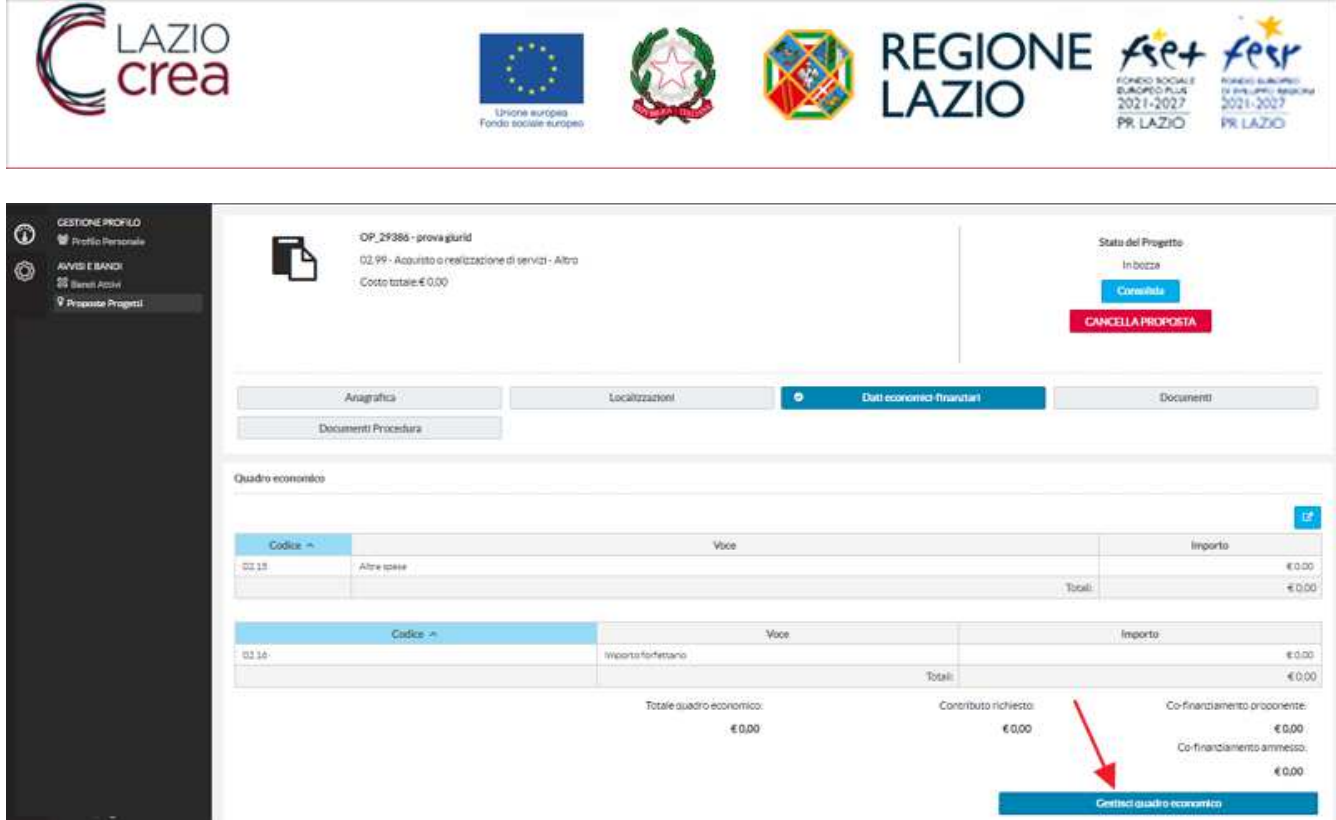

Prendendo come esempio il caso dei Costi Reali con il Tasso forfettario, l'utente deve inserire gli importi per le voci di spesa a costi reali, selezionare la tipologia di spesa a tasso forfettario, in corrispondenza della voce di spesa a costi reali che si vuole forfettizzare andrà spuntato il flag "forfettizza", aggiungere la percentuale di forfettizzazione, quindi il sistema in automatico calcolerà, l'importo forfettizzato e il totale del quadro economico. A questo punto, l'utente dovrà inserire il contributo richiesto che potrà coincidere con l'intero importo del quadro economico, o se inferiore, il sistema calcolerà in automatico il co-finanziamento a carico del proponente.

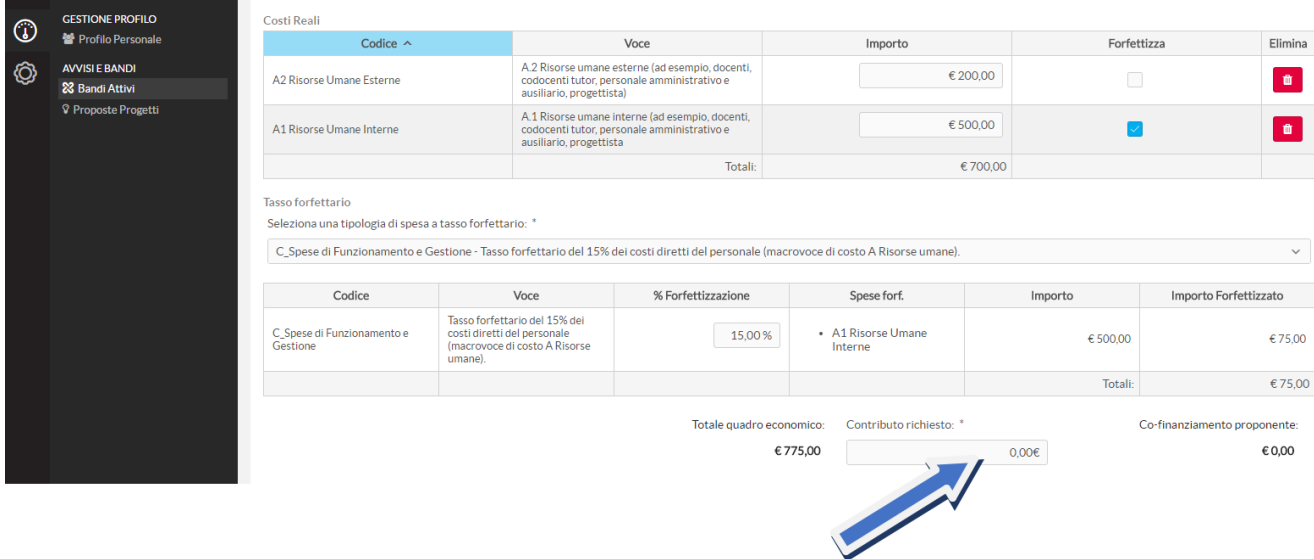

Completato il caricamento, con il tasto funzionale "salva" le informazioni inserite saranno salvate a sistema. Selezionando il tasto funzionale "indietro" (in alto a destra) si potrà tornare alla maschera di riepilogo del progetto e procedere con l'inserimento dei dati successivi.

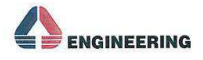

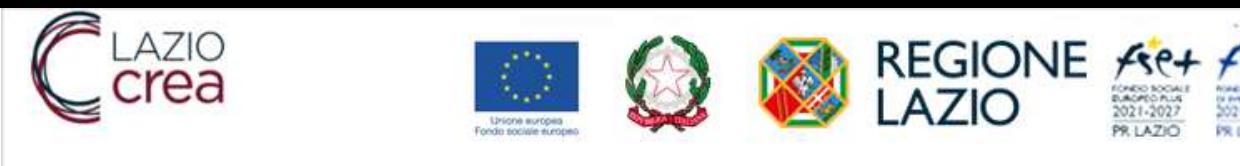

## **3.1.8 CORSI**

In questa sezione l'utente ha la possibilità di inserire un corso attraverso il tasto funzionale "Crea Corso".

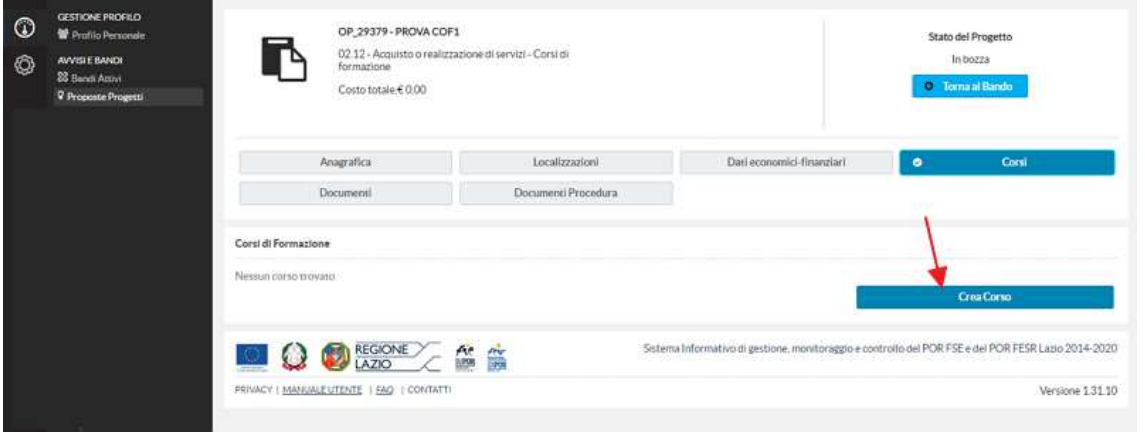

Per Creare un nuovo corso l'utente deve inserire una serie di campi; quelli con l'asterisco sono obbligatori.

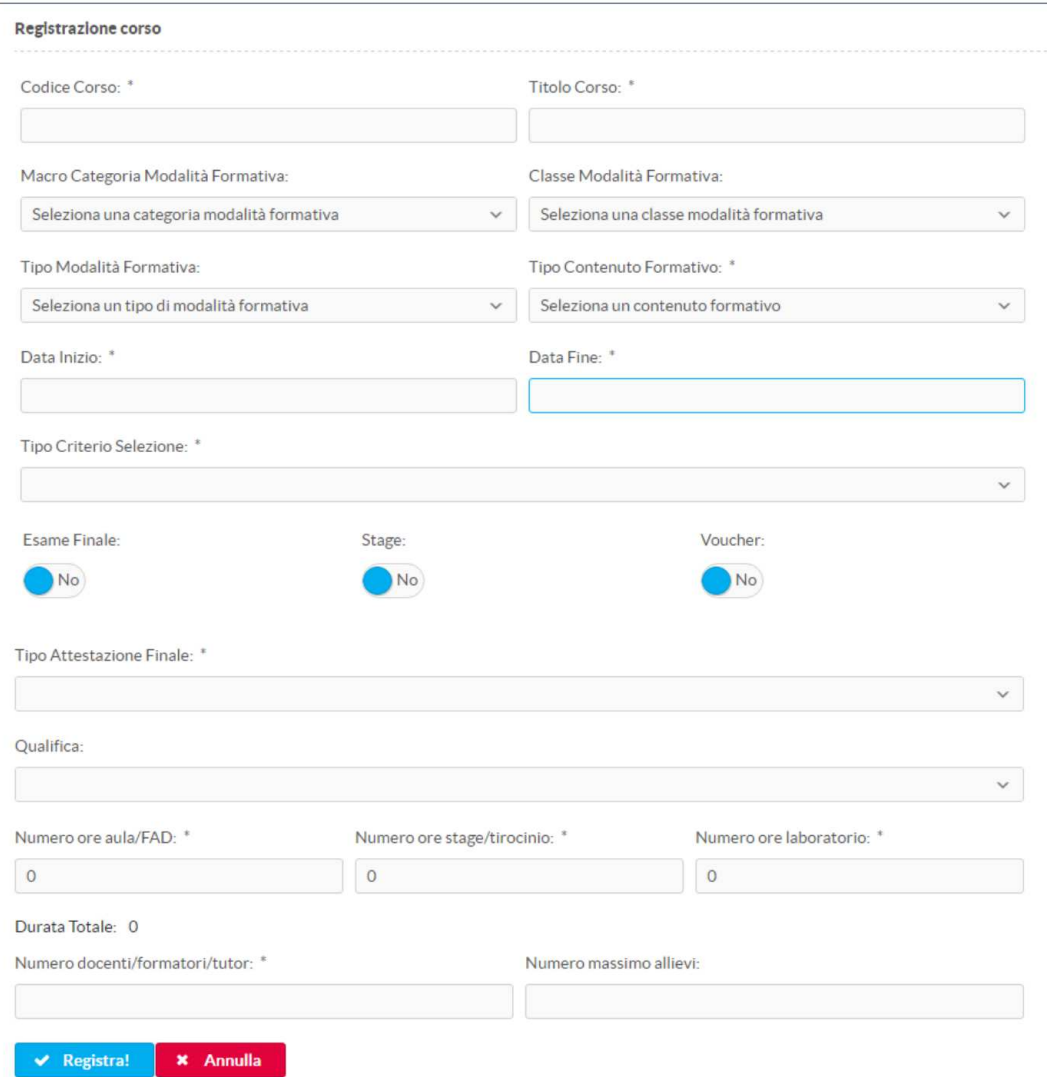

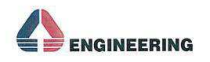

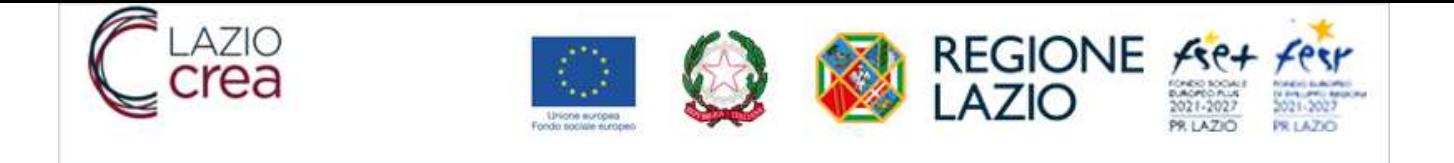

### **3.1.9 GESTIONE CORSI – PARTECIPANTI**

In tale sezione è possibile registrare le informazioni relativi ai docenti e altro personale.

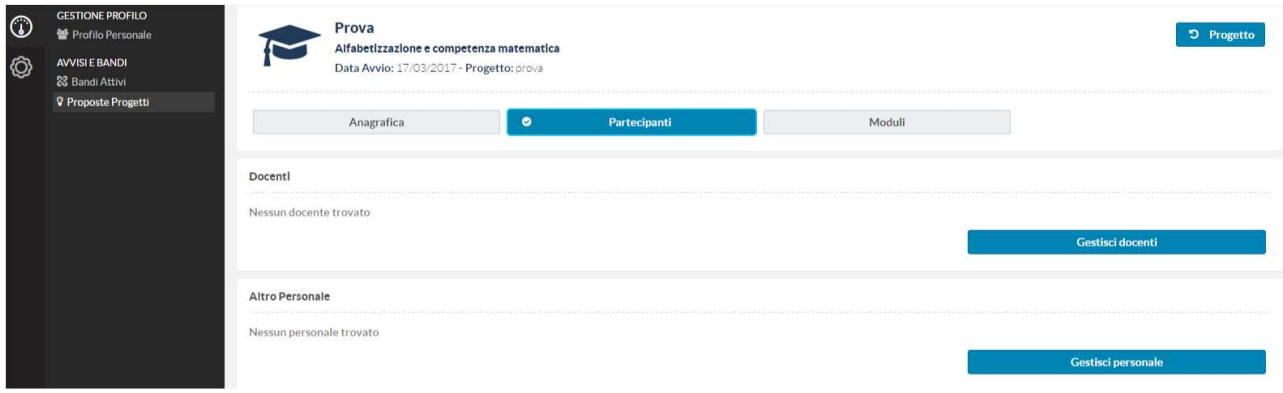

Per inserire un nuovo docente, cliccando sul pulsante "Gestisci docenti" e selezionando la funzione "Aggiungi" è possibile compilare il form per l'inserimento dei dati obbligatori.

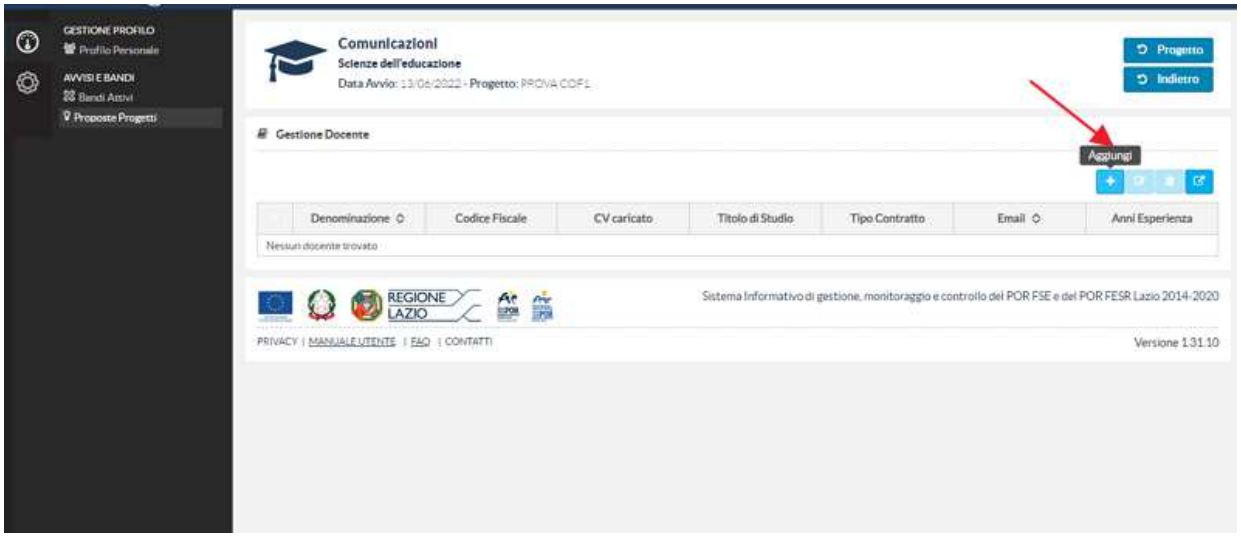

Il sistema propone prima la ricerca nell'anagrafica centralizzata e nel caso l'anagrafica non fosse presente la form per l'inserimento dei dati.

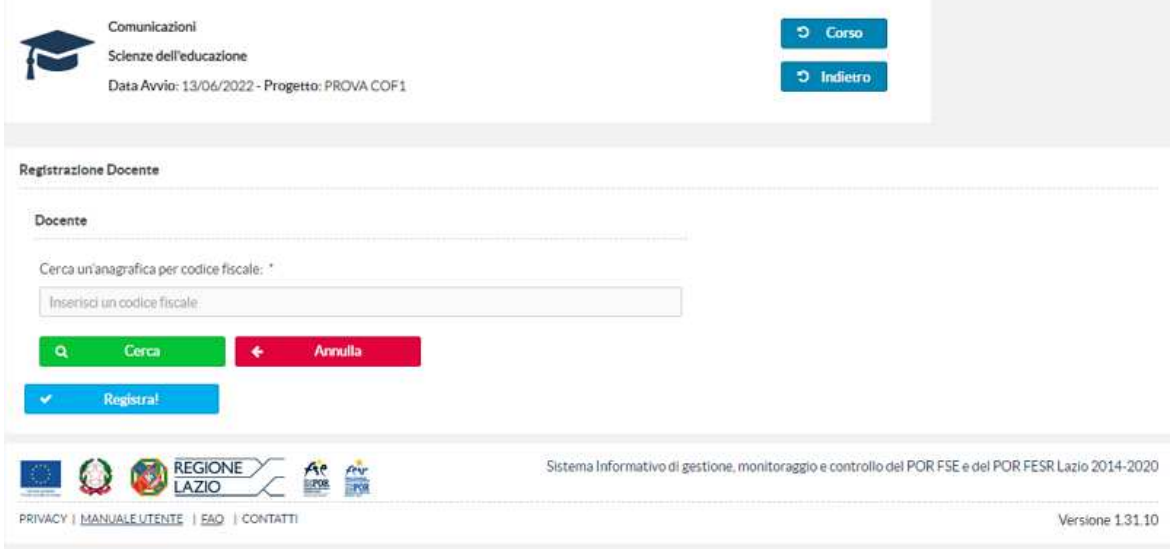

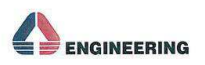

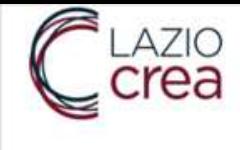

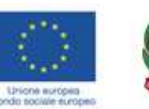

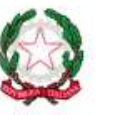

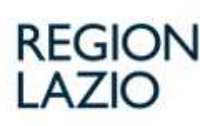

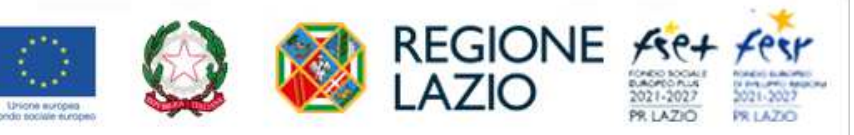

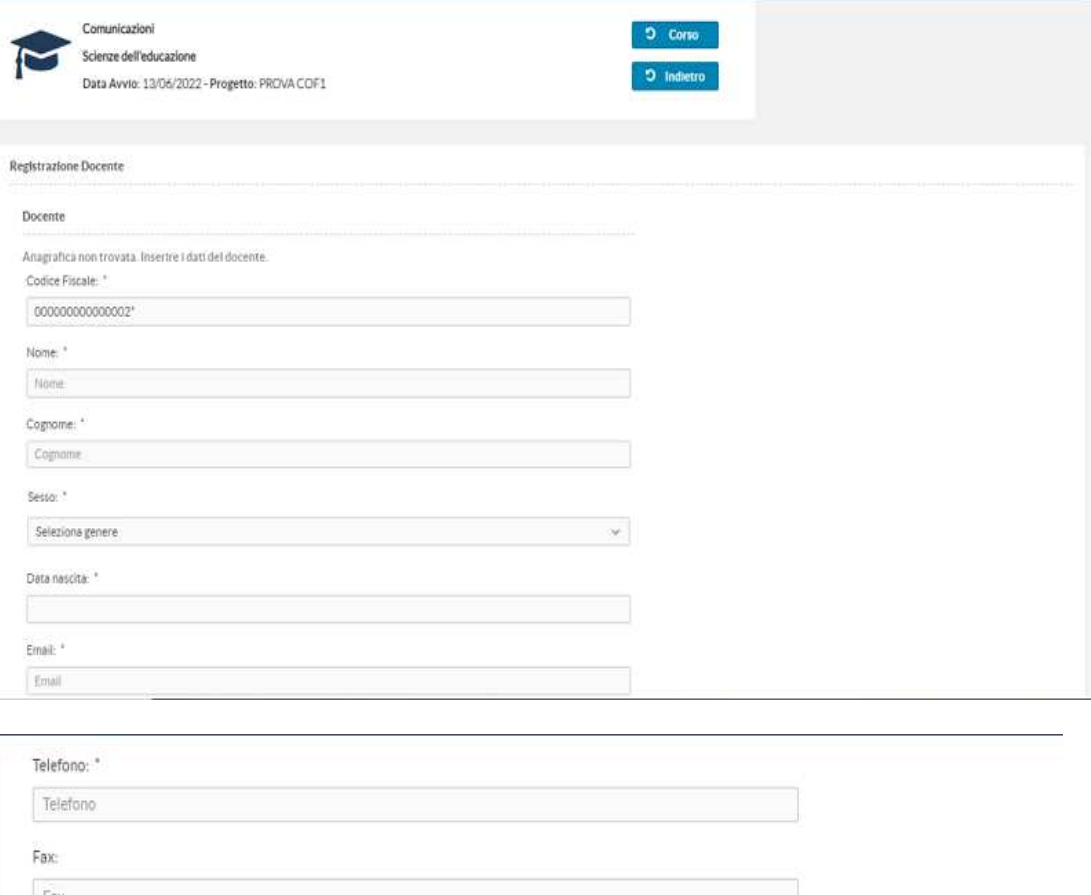

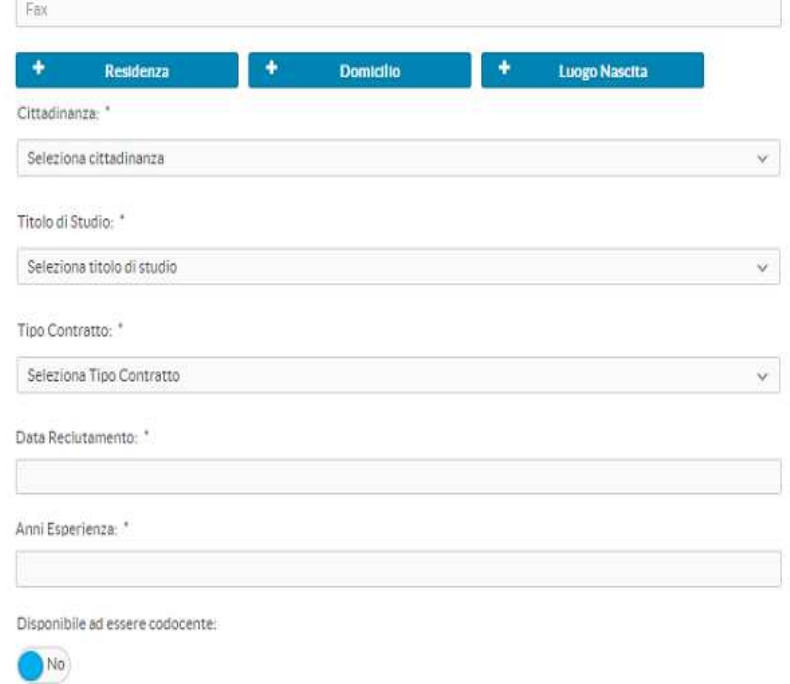

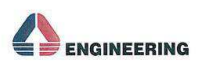

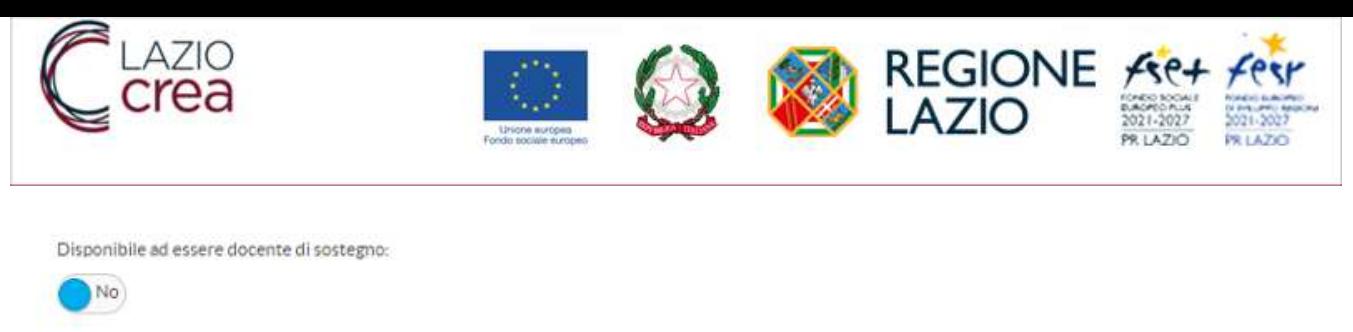

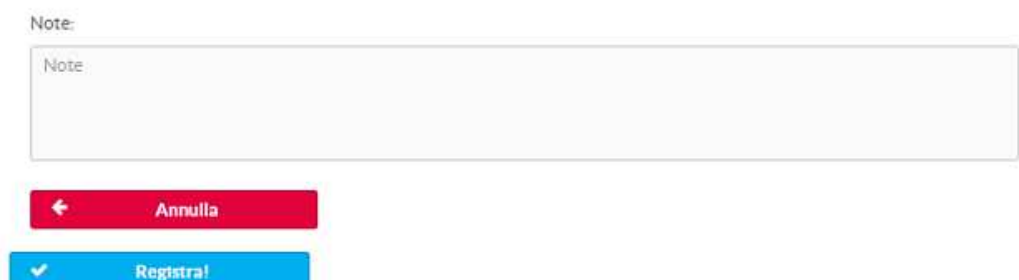

Selezionando il pulsante "Registra" il sistema memorizza il docente censito.

Per inserire "Altro Personale", cliccare sul pulsante "Gestisci personale" e selezionare la funzione "Aggiungi".

Il sistema anche in questo caso propone prima la ricerca nell'anagrafica centralizzata e, nel caso che l'anagrafica non sia presente, visualizza la form per inserimento dei dati.

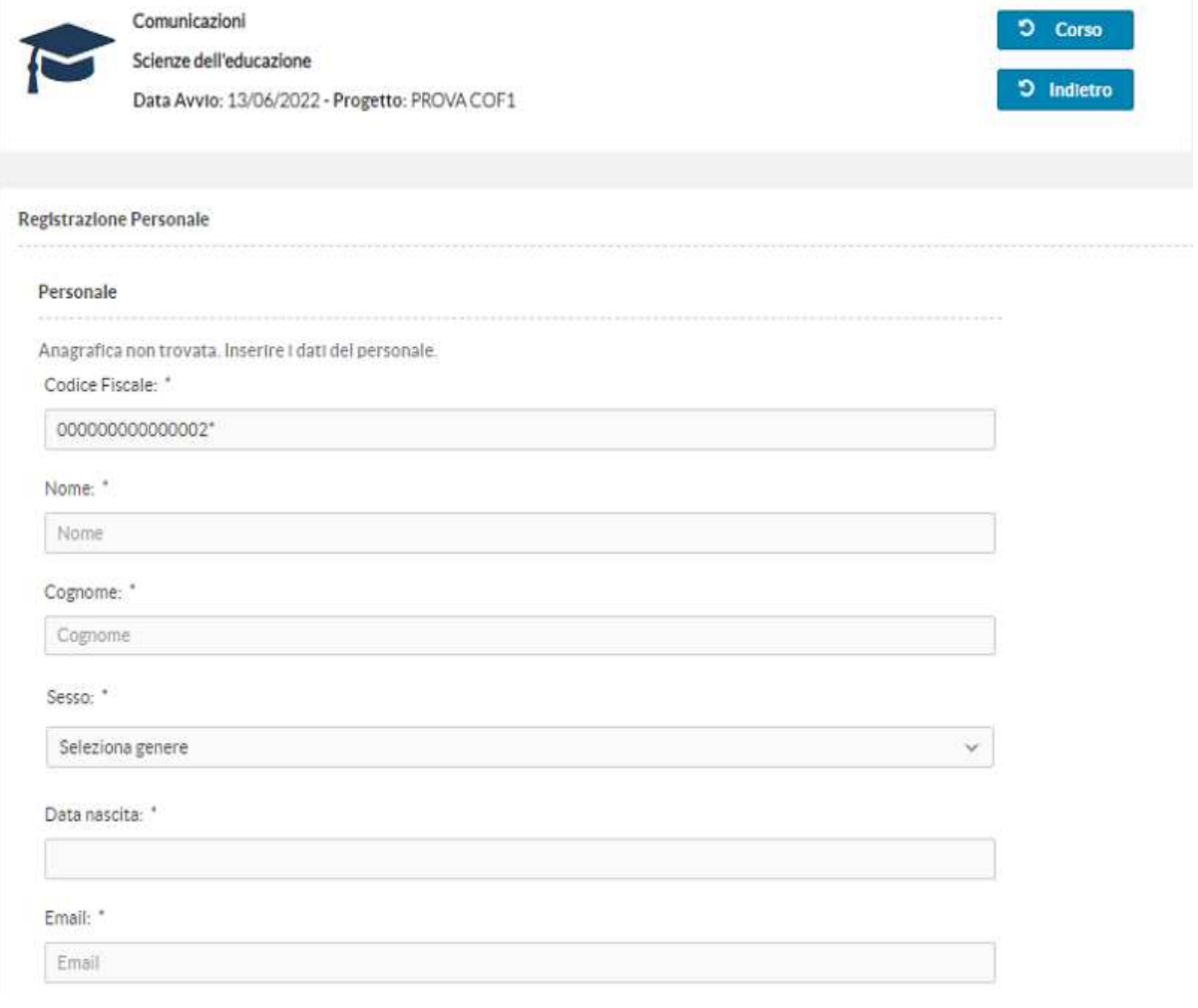

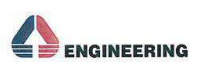

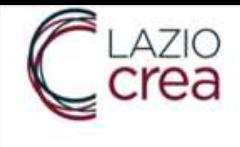

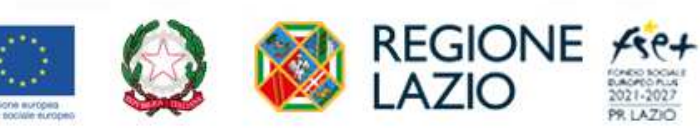

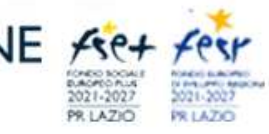

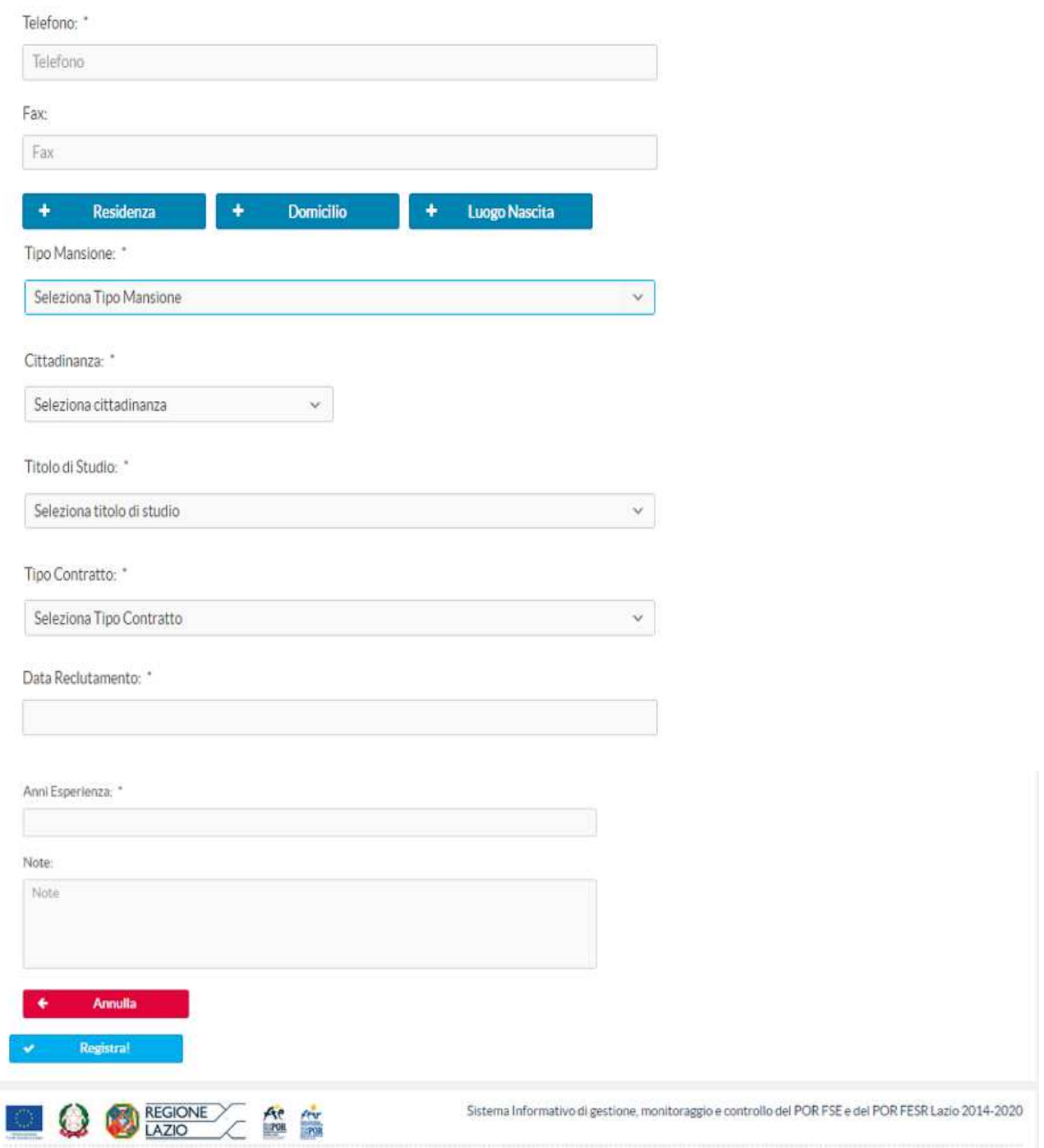

Selezionando "Registra" il sistema memorizza il personale censito.

### **3.1.10 GESTIONE CORSI – MODULI**

Nella sezione Moduli attraverso la funzione "Gestisci Moduli" è possibile censire un modulo didattico del corso.

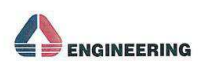

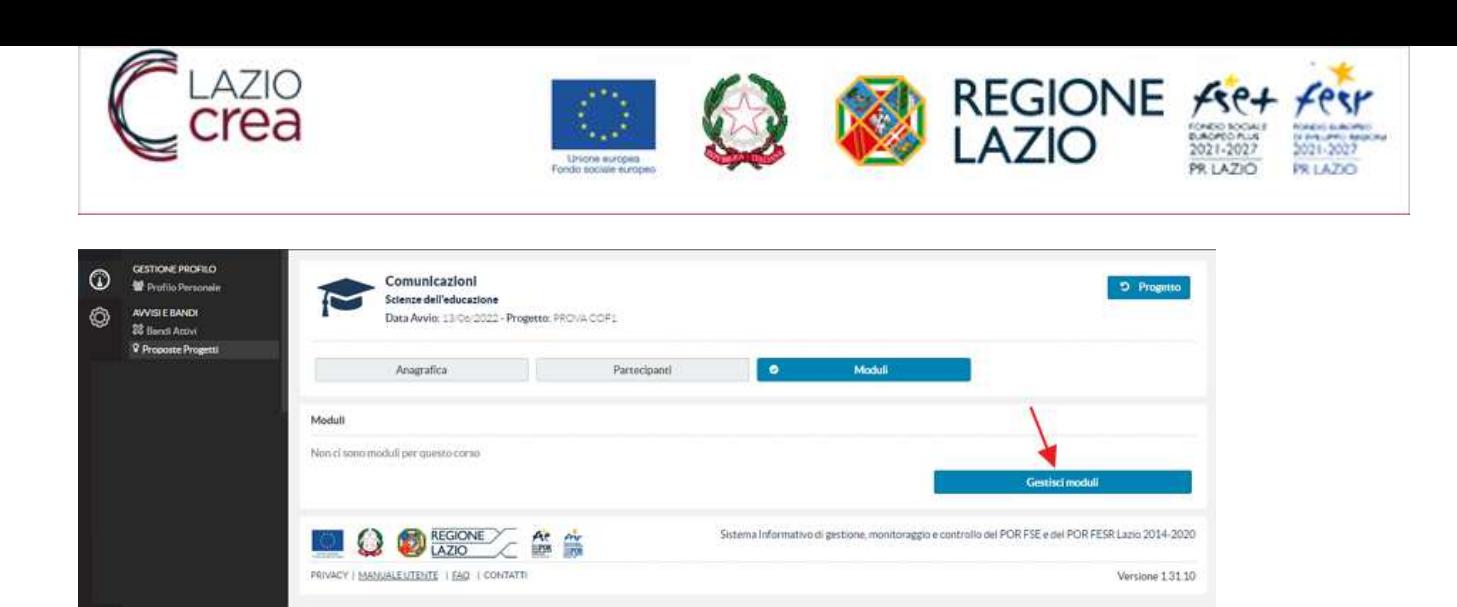

Attraverso la funzione "Aggiungi" sarà possibile censire il modulo.

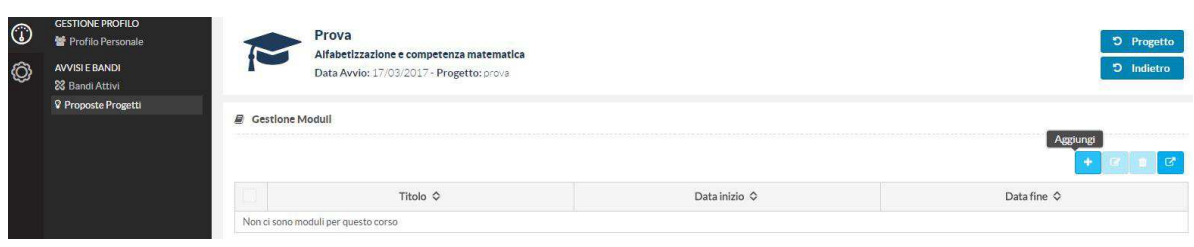

Il sistema propone all'utente la seguente maschera per l'inserimento dei dati.

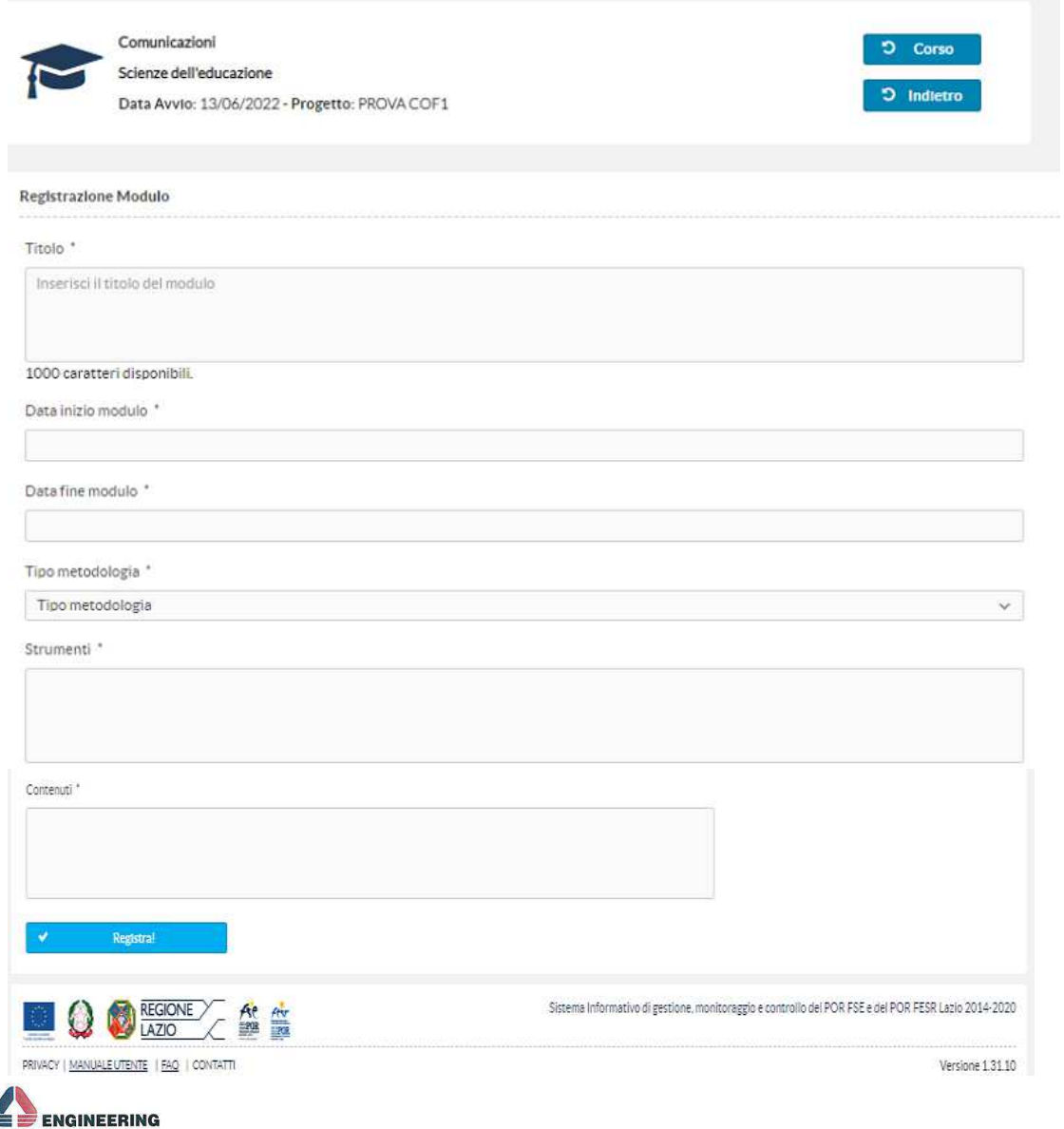

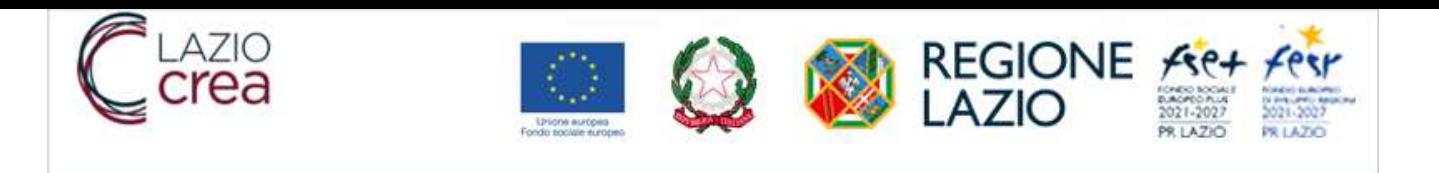

Selezionando "Registra" il sistema memorizza il modulo censito.

### **3.1.11 DOCUMENTI**

In questa sezione l'utente ha la possibilità di caricare all'interno del centro documentale del SIGEM tutta la documentazione prevista dall'avviso.

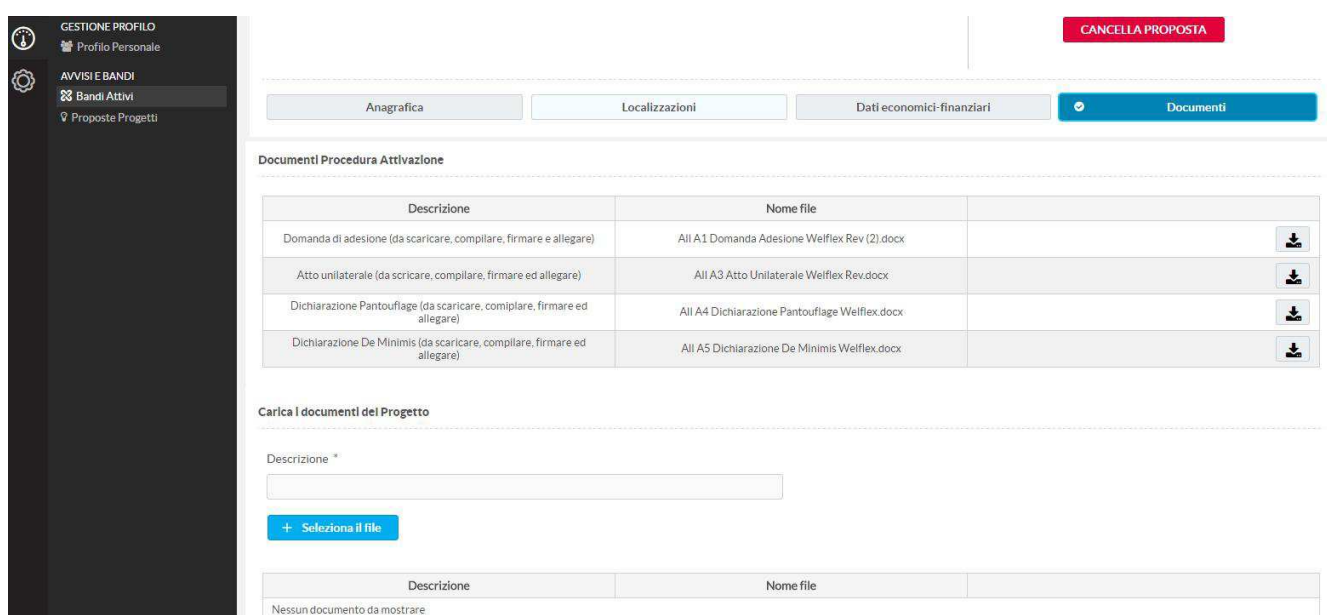

Per caricare un documento occorre prima inserire una descrizione e successivamente selezionare il file da caricare.

Nella sezione "Documenti Procedura", l'utente ha la possibilità di visionare i documenti inerenti al Bando.

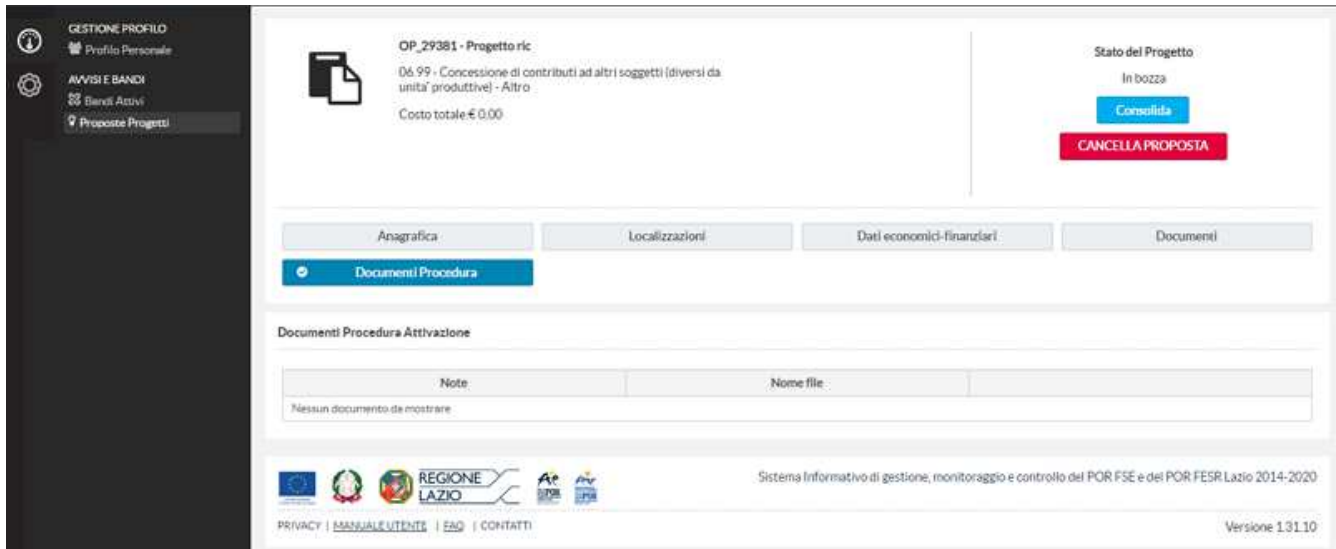

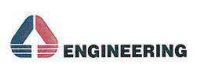

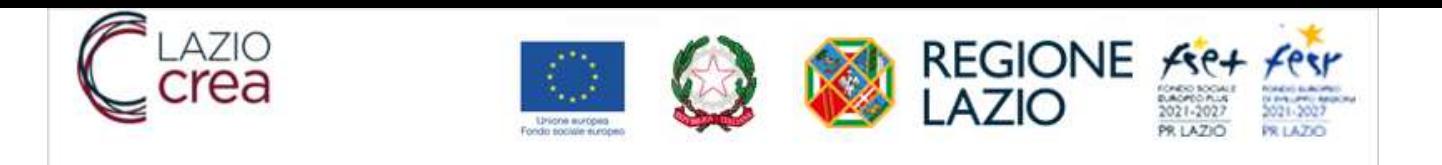

# **3.1.12 CANCELLA PROPOSTA**

In qualsiasi momento durante la fase di compilazione della progettuale l'utente può decidere di cancellare la proposta progettuale attraverso il tasto funzionale "Cancella Proposta".

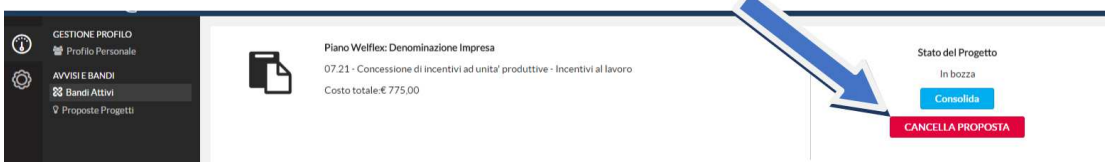

Il sistema chiede, poi, conferma di cancellazione della proposta; una volta confermata l'operazione, la proposta sarà cancellata e non più utilizzabile.

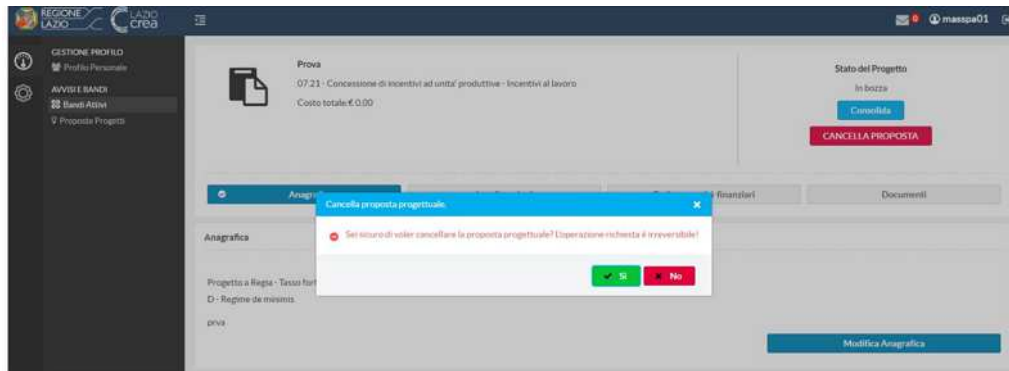

# **3.1.13 CONSOLIDA PROPOSTA**

Terminato l'inserimento di tutte le informazioni all'interno delle varie sezioni progettuali, l'utente deve consolidare la domanda attraverso l'apposito tasto funzionale "Consolida".

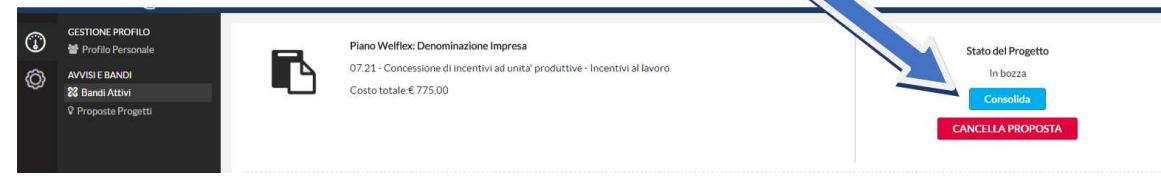

Consolidata la domanda lo stato del progetto cambierà da "In bozza" a "Consolidata". A questo punto l'utente prima di presentare le domande deve caricare all'interno di SIGEM il documento PDF, generato dal sistema, firmato (digitalmente ove previsto).

Il documento è scaricabile attraverso il tasto funzionale "Documento da firmare".

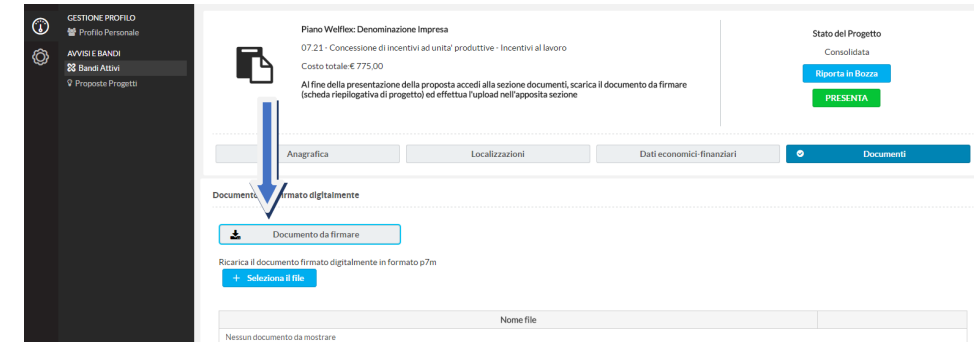

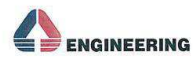

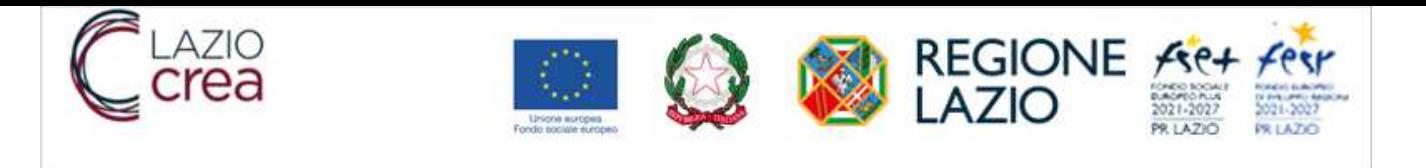

Per ricaricare il documento occorre selezionare il file attraverso il tasto "Seleziona il file". Una volta caricato il file, il sistema mostra nella tabella sottostante il nome del file caricato.

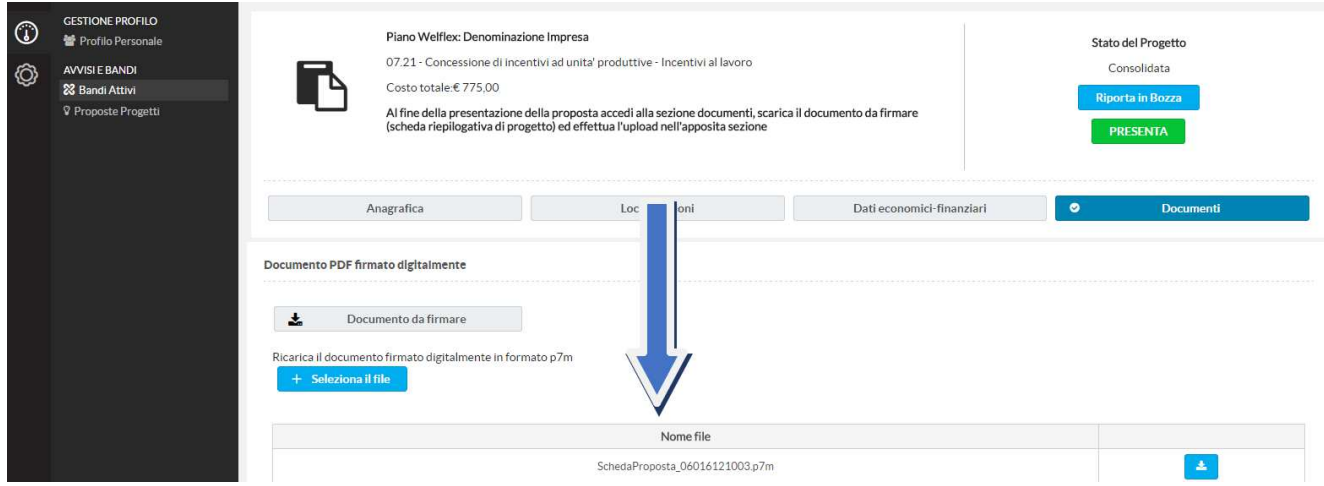

*Nota:* Nel caso in cui l'utente, dopo aver caricato il file firmato, dovesse riportare la proposta nello stato "in bozza" deve ripetere l'operazione di caricamento del documento firmato prima di poter presentare la proposta.

## **3.1.14 INVIO PROPOSTA PROGETTUALE**

Terminata la fase di consolidamento l'utente può presentare la sua proposta progettuale effettuando un clic sul tasto funzionale "Presenta".

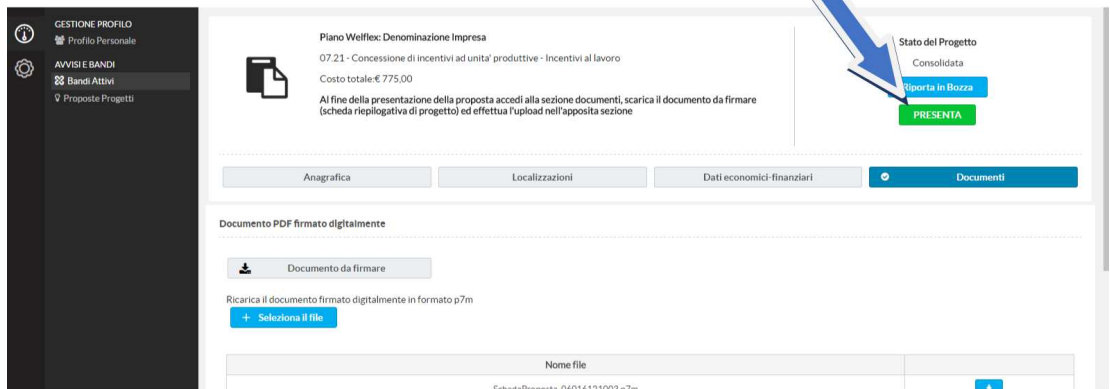

Il sistema chiederà una conferma di invio della domanda all'utente

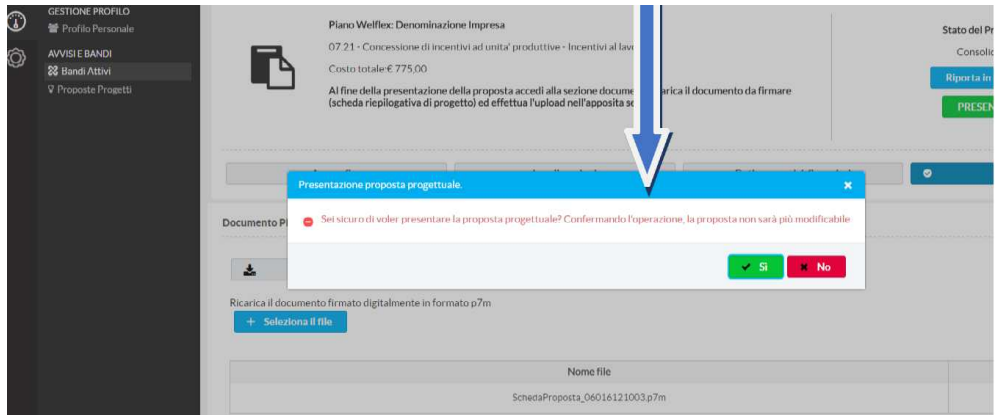

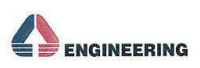

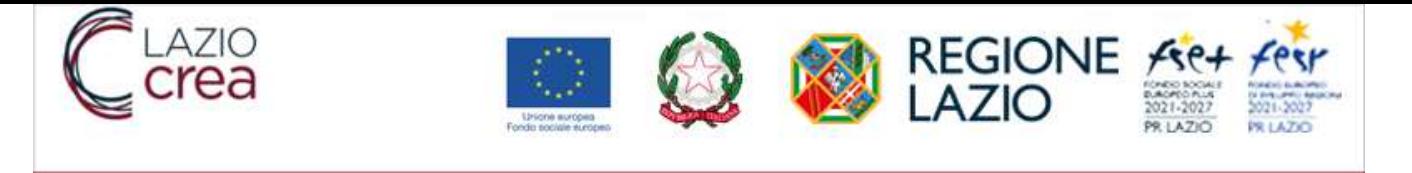

Una volta confermata, la proposta cambia il suo stato da "Consolidata" a "Presentato" e non sarà più modificabile.

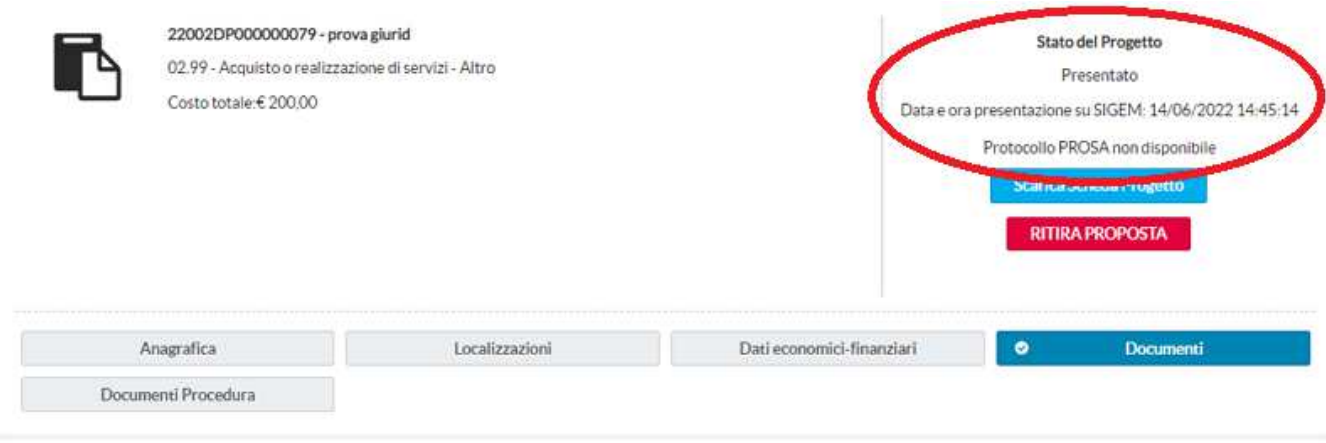

Alla proposta trasmessa sarà automaticamente associato il numero di protocollo rilasciato dal sistema di protocollazione regionale "Prosa" e la Data e l'ora in cui è avvenuta la presentazione su SIGEM.

**ATTENZIONE**: ai fini della trasmissione delle proposte progettuali fanno fede la data e ora d'invio delle stesse, tracciate dal SiGeM e indicate nel pdf di riepilogo, scaricabile dal sistema a presentazione avvenuta. L'eventuale assenza del protocollo PROSA non inficia la presentazione della proposta progettuale; il numero di protocollo sarà comunque rilasciato dal sistema di protocollazione regionale in una fase successiva.

### **3.1.15 RITIRO DELLA PROPOSTA**

Nel caso in cui l'utente decida di voler ritirare una proposta progettuale già presentata, deve caricare all'interno di SIGEM il documento di ritiro PDF firmato, che viene inviato all'utente, su sua richiesta, contattando l'assistenza all'indirizzo assistenza.sigem@regione.lazio.it.

Per ricaricare il documento, compilato ove previsto e firmato, occorre selezionare il file attraverso il tasto "Seleziona il file".

Una volta caricato il file, il sistema mostra nella tabella sottostante il nome del file caricato.

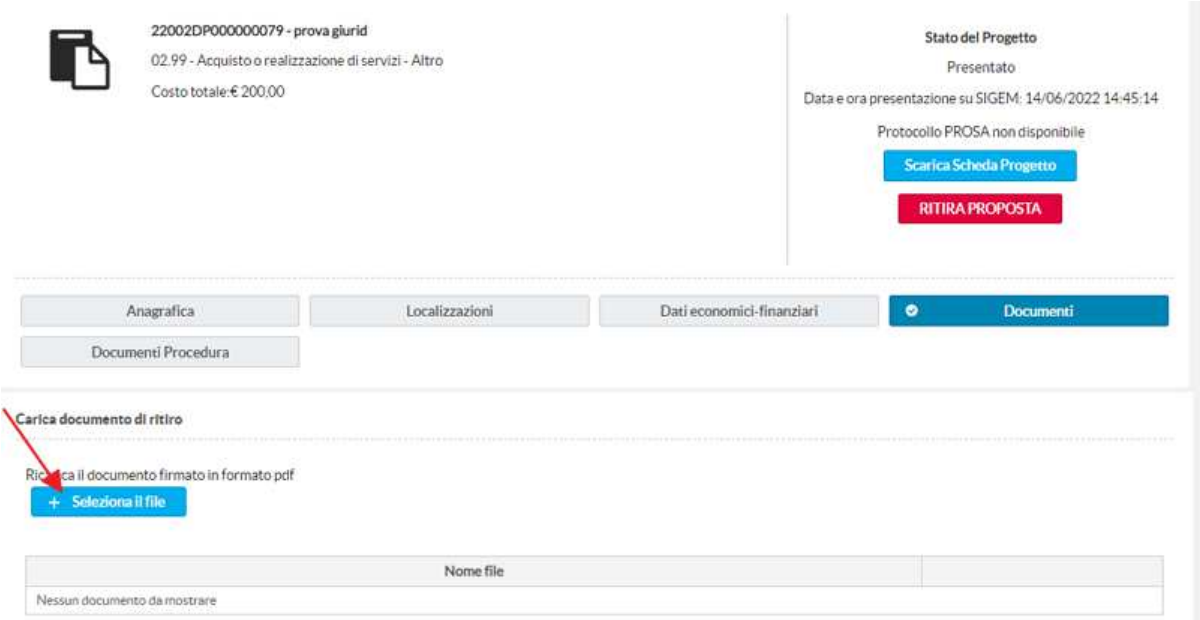

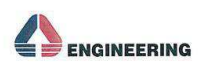

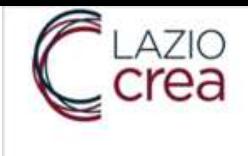

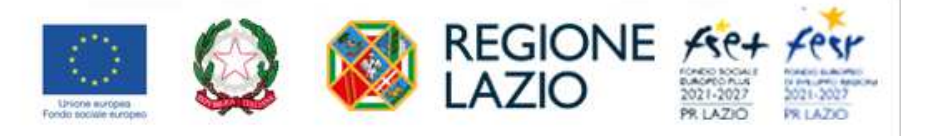

A questo punto può effettuare il ritiro della proposta attraverso il tasto funzionale "Ritira Proposta".

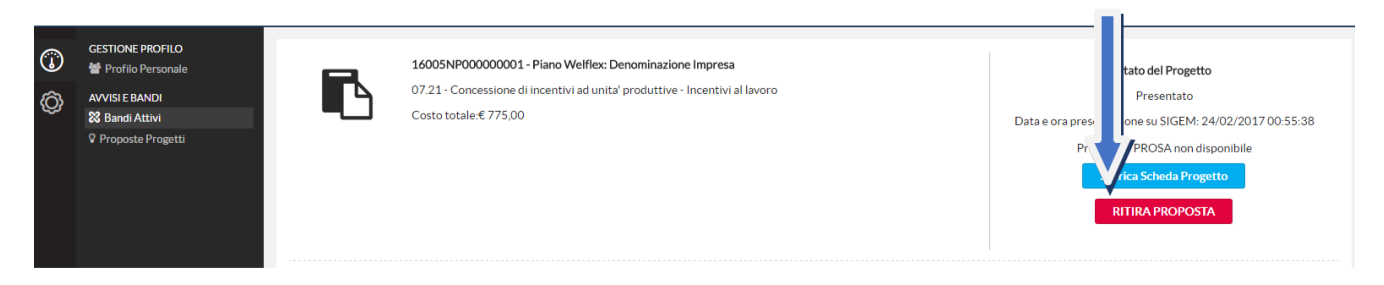

#### Il sistema chiederà conferma di ritiro della domanda all'utente.

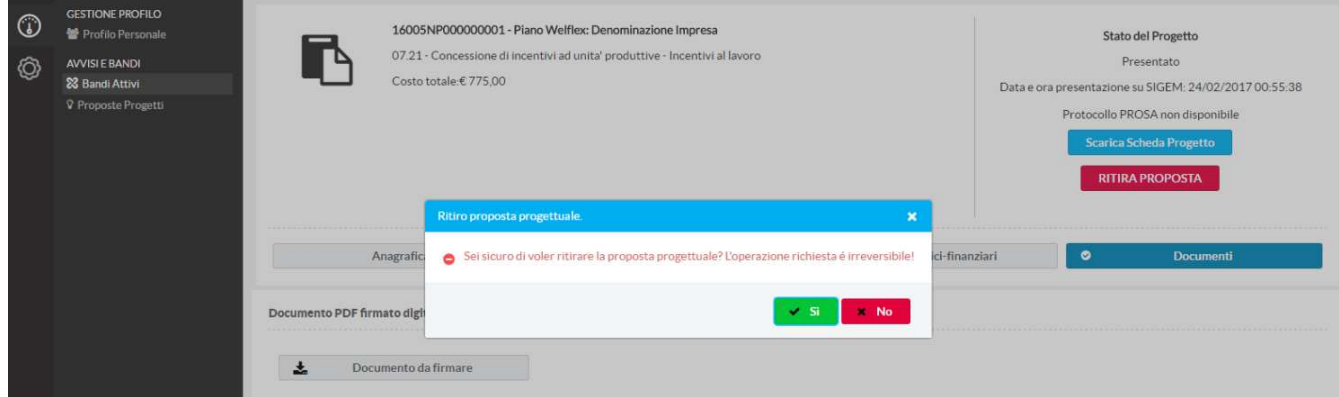

Una volta confermato il ritiro, la proposta cambia il suo stato da "Presentato" a "Ritirato" e non sarà più modificabile. Alla proposta di ritiro sarà automaticamente associato un nuovo numero di protocollo rilasciato dal sistema di protocollazione regionale "Prosa".

ATTENZIONE: il solo caricamento del documento di ritiro non è sufficiente per considerare la proposta ritirata; fa fede unicamente lo stato della stessa.

Nel caso in cui l'avviso sia di tipo "Procedura Valutativa a Sportello", l'intervallo consentito per il ritiro di una proposta progettuale è pari a **48 ore dalla data di protocollazione**. Dopo tale intervallo non è più possibile ritirare la proposta progettuale.

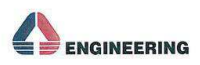